# **Oracle Banking Digital Experience**

**Mobile Application Builder Guide – Android Release 18.1.0.0.0**

**Part No. E92727-01**

**January 2018**

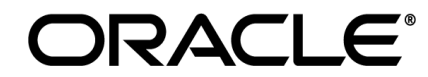

Mobile Application Builder Guide – Android January 2018

Oracle Financial Services Software Limited sasasasa Oracle Park Off Western Express Highway Goregaon (East) Mumbai, Maharashtra 400 063 India Worldwide Inquiries: Phone: +91 22 6718 3000 Fax:+91 22 6718 3001 [www.oracle.com/financialservices/](http://www.oracle.com/financialservices/) Copyright © 2018, Oracle and/or its affiliates. All rights reserved.

Oracle and Java are registered trademarks of Oracle and/or its affiliates. Other names may be trademarks of their respective owners.

U.S. GOVERNMENT END USERS: Oracle programs, including any operating system, integrated software, any programs installed on the hardware, and/or documentation, delivered to U.S. Government end users are "commercial computer software" pursuant to the applicable Federal Acquisition Regulation and agency-specific supplemental regulations. As such, use, duplication, disclosure, modification, and adaptation of the programs, including any operating system, integrated software, any programs installed on the hardware, and/or documentation, shall be subject to license terms and license restrictions applicable to the programs. No other rights are granted to the U.S. Government.

This software or hardware is developed for general use in a variety of information management applications. It is not developed or intended for use in any inherently dangerous applications, including applications that may create a risk of personal injury. If you use this software or hardware in dangerous applications, then you shall be responsible to take all appropriate failsafe, backup, redundancy, and other measures to ensure its safe use. Oracle Corporation and its affiliates disclaim any liability for any damages caused by use of this software or hardware in dangerous applications.

This software and related documentation are provided under a license agreement containing restrictions on use and disclosure and are protected by intellectual property laws. Except as expressly permitted in your license agreement or allowed by law, you may not use, copy, reproduce, translate, broadcast, modify, license, transmit, distribute, exhibit, perform, publish or display any part, in any form, or by any means. Reverse engineering, disassembly, or decompilation of this software, unless required by law for interoperability, is prohibited.

The information contained herein is subject to change without notice and is not warranted to be error-free. If you find any errors, please report them to us in writing.

This software or hardware and documentation may provide access to or information on content, products and services from third parties. Oracle Corporation and its affiliates are not responsible for and expressly disclaim all warranties of any kind with respect to third-party content, products, and services. Oracle Corporation and its affiliates will not be responsible for any loss, costs, or damages incurred due to your access to or use of third-party content, products, or services.

# **Table of Contents**

<span id="page-2-0"></span>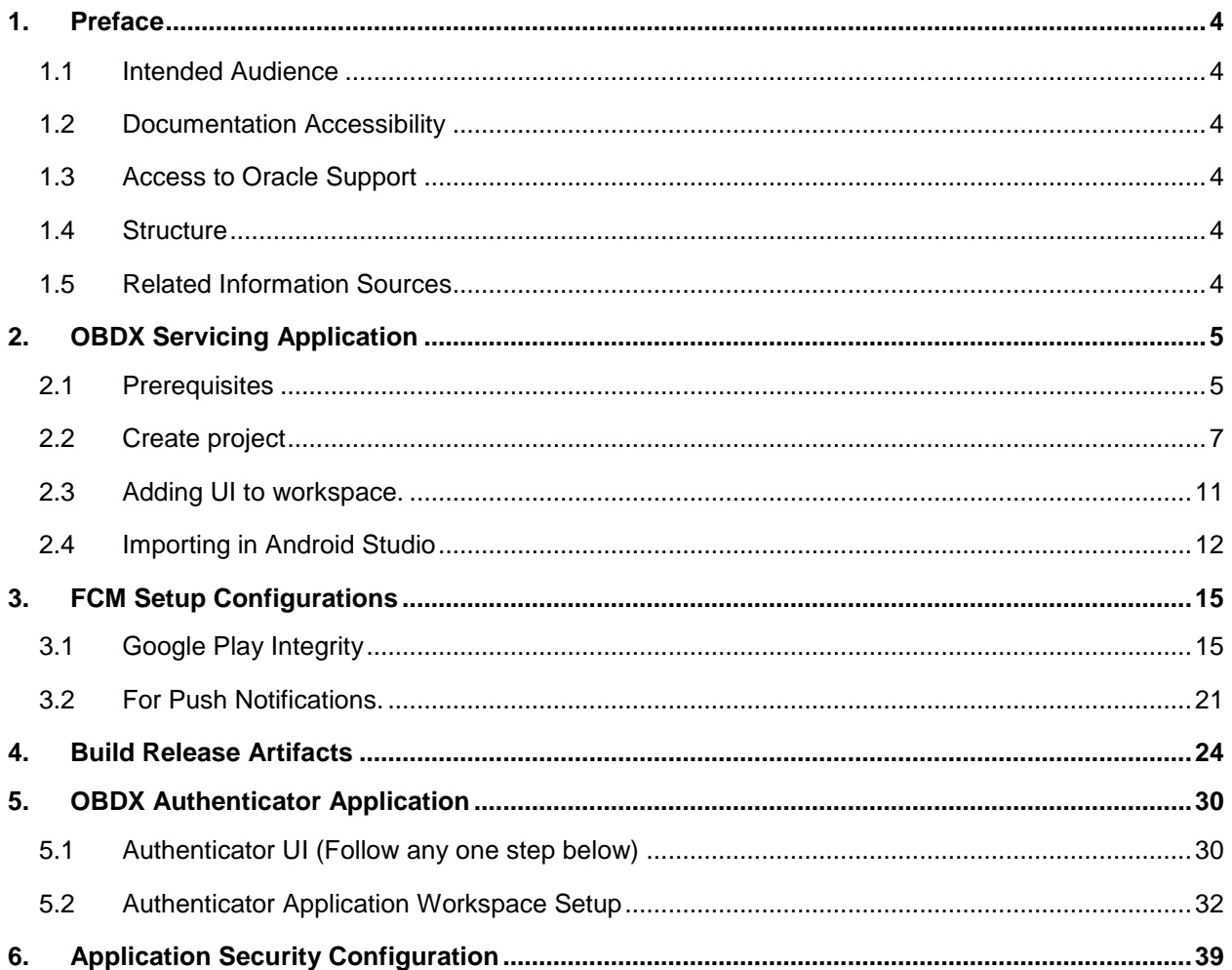

## <span id="page-3-0"></span>**1. Preface**

### <span id="page-3-1"></span>**1.1 Intended Audience**

This document is intended for the following audience*:*

- Customers
- **Partners**

### <span id="page-3-2"></span>**1.2 Documentation Accessibility**

For information about Oracle's commitment to accessibility, visit the Oracle Accessibility Program website at [http://www.oracle.com/pls/topic/lookup?ctx=accandid=docacc](http://www.oracle.com/pls/topic/lookup?ctx=acc&id=docacc).

### <span id="page-3-3"></span>**1.3 Access to Oracle Support**

Oracle customers have access to electronic support through My Oracle Support. For information, visit

http://www.oracle.com/pls/topic/lookup?ctx=accandid=info or visit

http://www.oracle.com/pls/topic/lookup?ctx=accandid=trs if you are hearing impaired.

### <span id="page-3-4"></span>**1.4 Structure**

This manual is organized into the following categories:

*Preface* gives information on the intended audience. It also describes the overall structure of the User Manual.

The subsequent chapters describes following details:

- Prerequisites
- Configuration / Installation.

### <span id="page-3-5"></span>**1.5 Related Information Sources**

For more information on Oracle Banking Digital Experience Release 18.1.0.0.0, refer to the following documents:

Oracle Banking Digital Experience Licensing Guide

# <span id="page-4-0"></span>**2. OBDX Servicing Application**

## <span id="page-4-1"></span>**2.1 Prerequisites**

OBDX Android App is supported on Android 6 and above versions.

18.1 App will not work for Android 5 and below versions

### a. **Download and Install node Js (will be downloaded to default path)**

b. Install node js from [https://nodejs.org](https://nodejs.org/)

### c. **Download and Install Android Studio**

d. Download and install Android Studio from <https://developer.android.com/studio/index.html>

### e. **Download and Install Android platforms**

- f. Update Android SDK to latest API Level.
- g. Cordova Version: 6.x
- h. Gradle Version: gradle-4.6
- i. Android Gradle Plugin Version (3.2.1): 'com.android.tools.build:gradle:3.2.1'

### j. **Set Environment variables**

- k. Set following system variables:
	- 1. Click on Windows key and type Environment Variables.
	- 2. A dialog box will appear. Click on the Environment Variables button as shown below

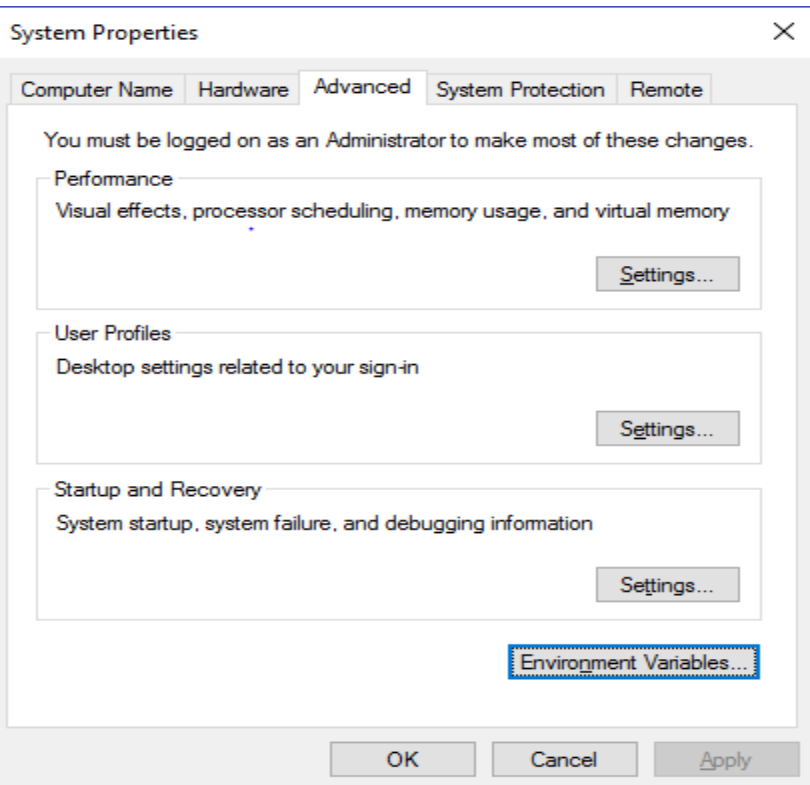

- 3. NODEJS <nodejs\_path> Example: "*C:\Program Files\nodejs\".*
	- l. Add the above variables in "*PATH*" system variable.

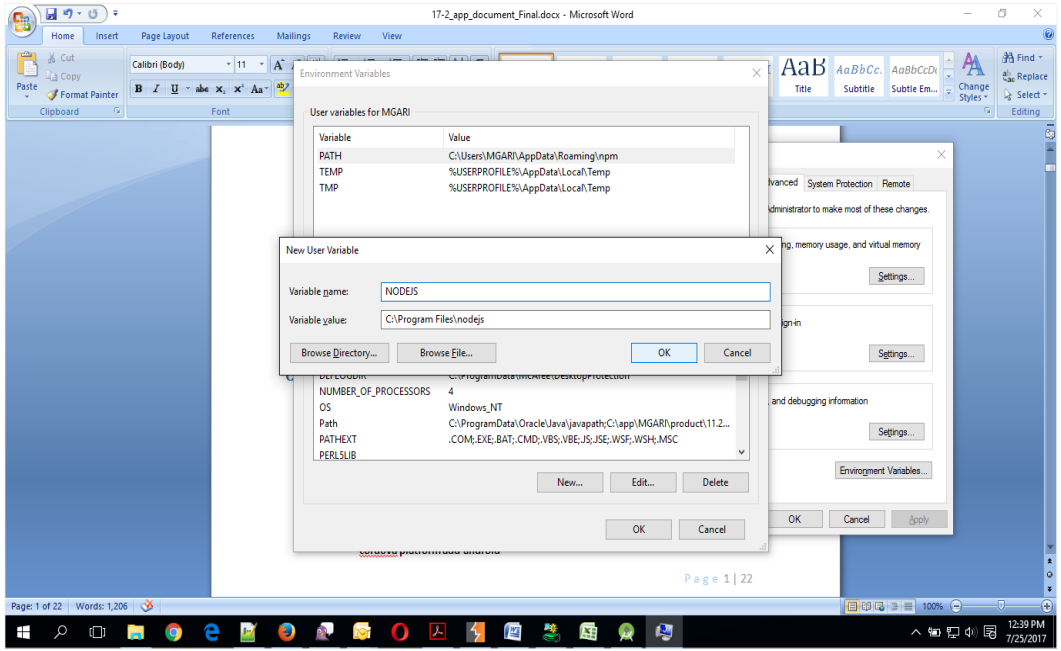

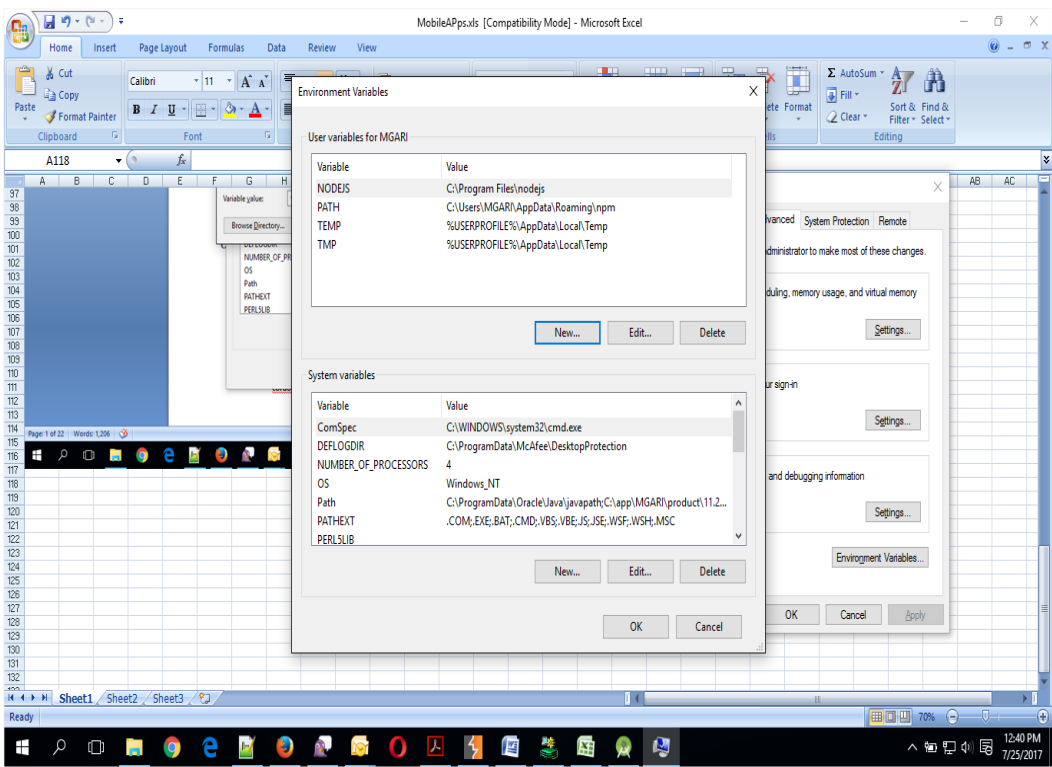

## <span id="page-6-0"></span>**2.2 Create project**

1. Install cordova using the command

 **npm install –g cordova**

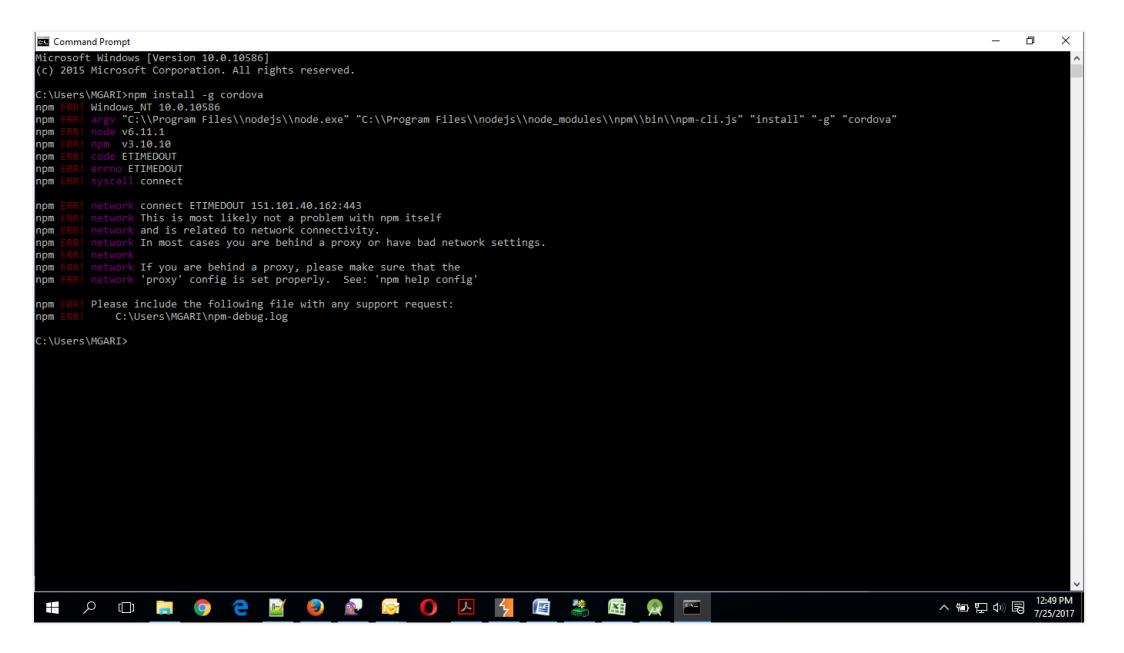

a. If you face the above error then set proxy using following commands on command line.

npm config set proxy <provide your proxy value here> **npm config set https-proxy <provide your proxy value here>**

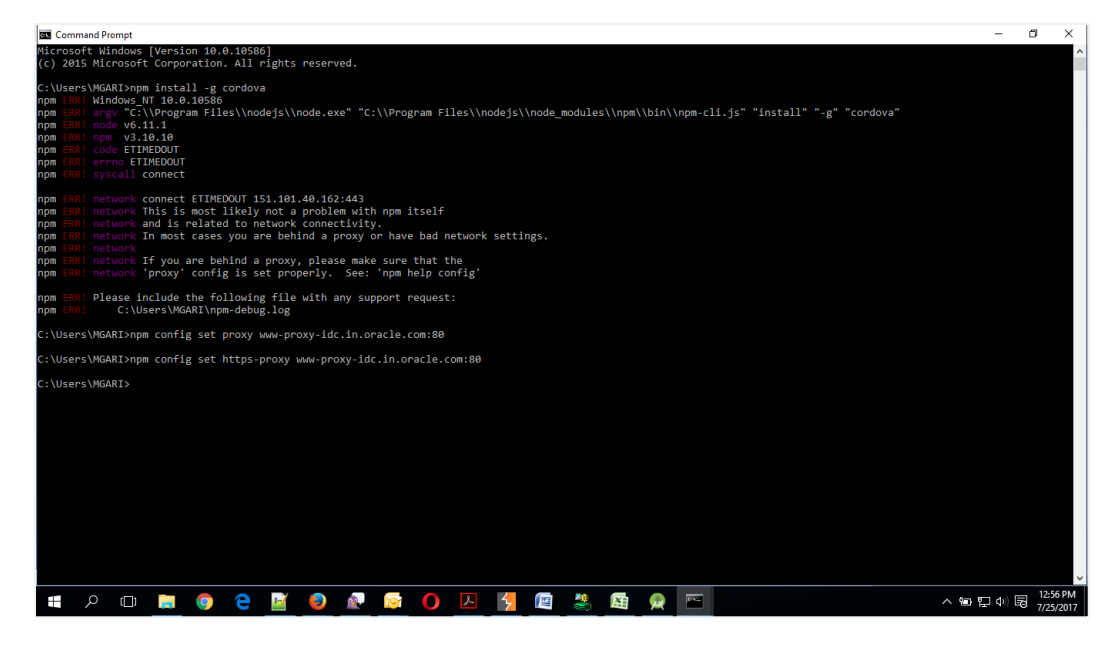

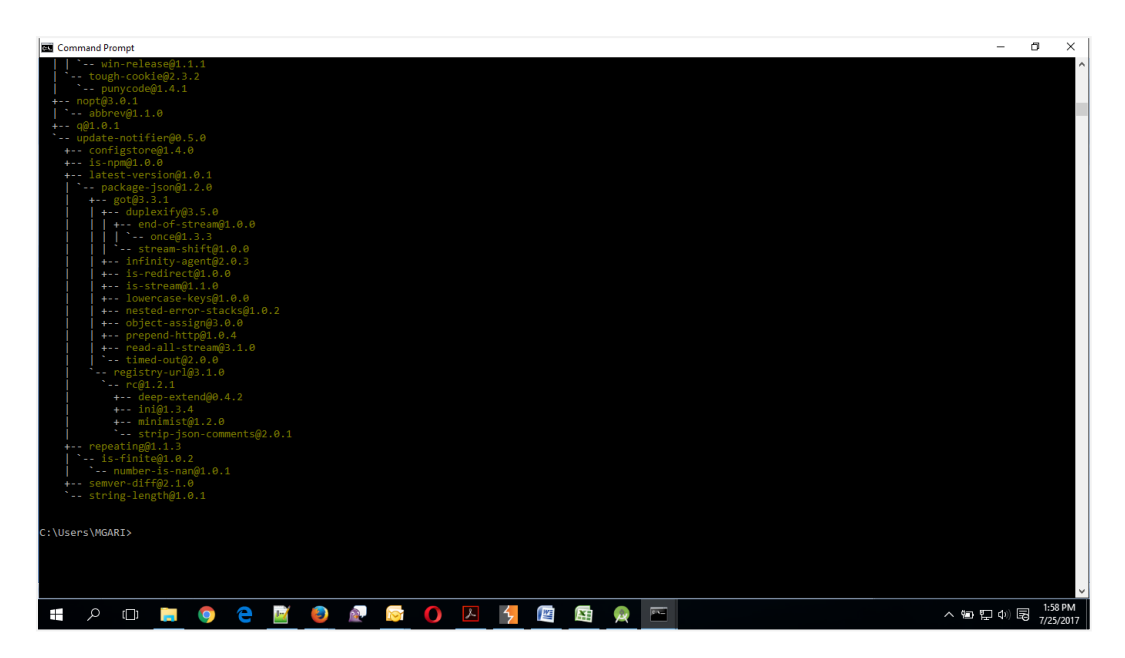

2. Create sample project using following command

#### cordova create <directory name> <package name> <project name>

Eg : cordova create zigbank com.ofss.zigbank ZigBank

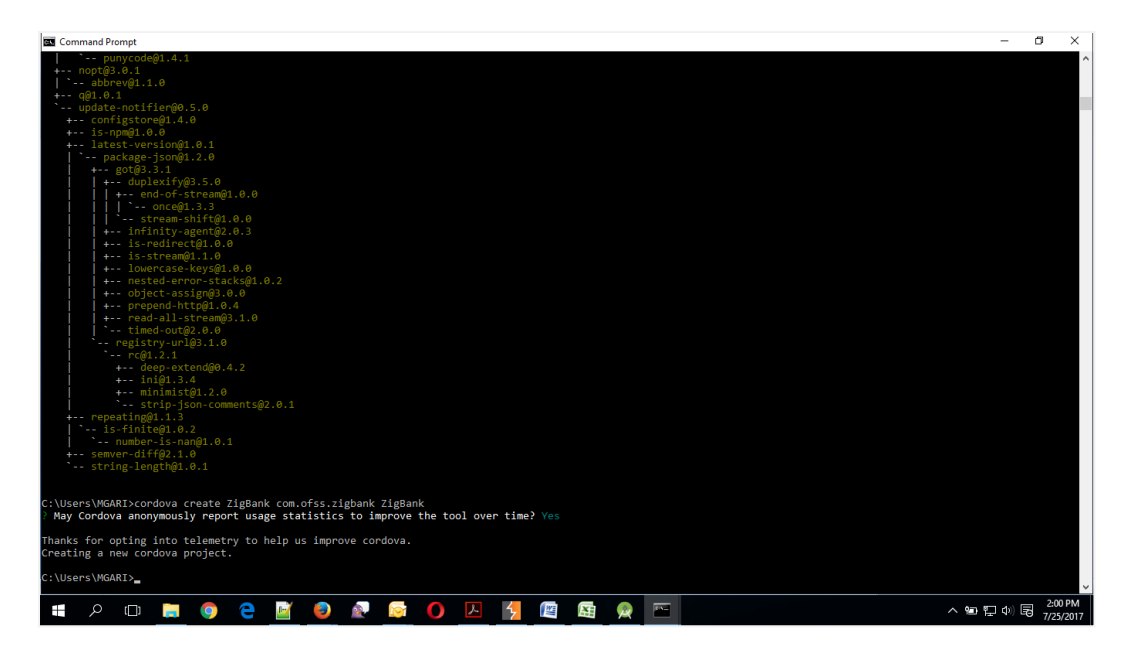

3. All subsequent commands need to be run within the project's directory

#### **cd <directory name>**

Eg: cd zigbank

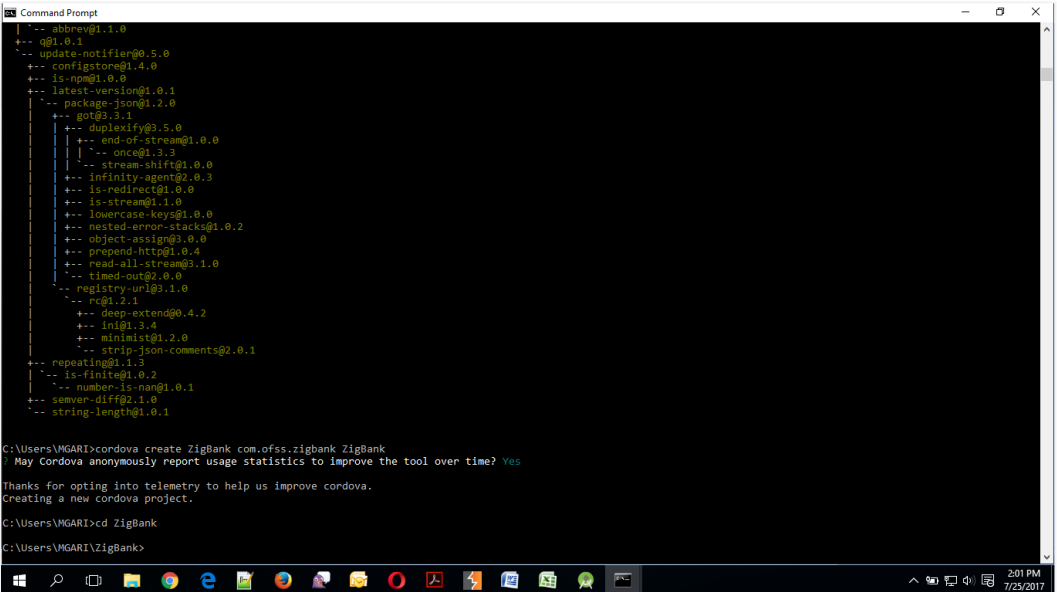

4. Add platform android to the project using following command

 **cordova platform add android@6.x.x**

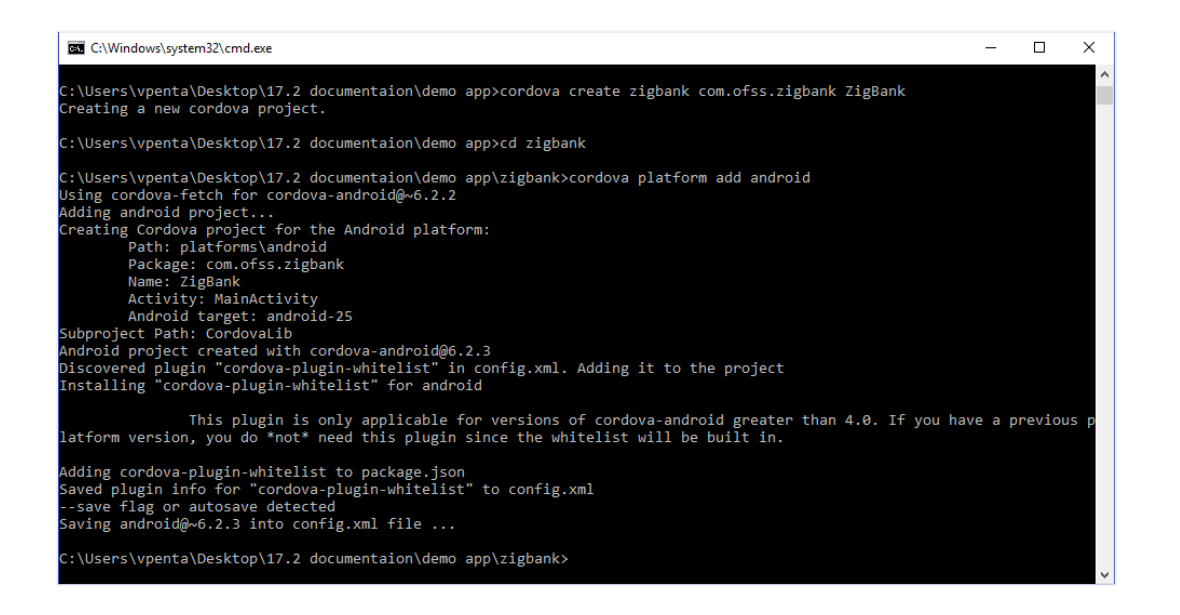

- 5. Extract Android workspace from installer and place in a folder.
	- a. Copy folders cordova & CordovaLib from sample project (created in previous step) to this workspace(zigbank\platforms\android). Merge the folders and skip (do not replace) existing files. Confirm from below screenshot

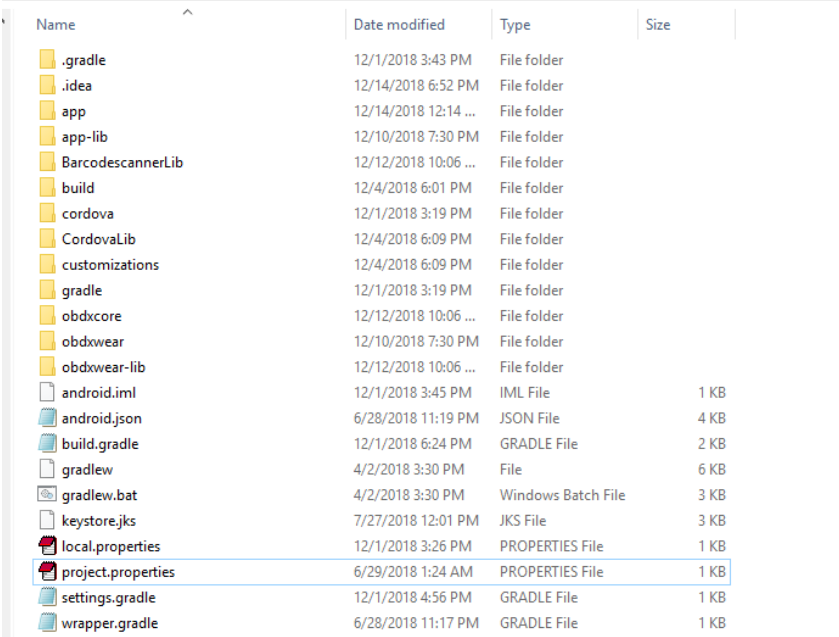

### <span id="page-10-0"></span>**2.3 Adding UI to workspace.**

Use any 1 option below

a. Building un built UI (required in case of customizations)

Extract unbuilt UI and traverse to **OBDX\_Installer/installables/ui/channel/\_build** folder and perform below steps

Windows –

```
npm install -g grunt-cli
npm install
set OBDX IS GRUNT=true
node render-requirejs/render-requirejs.js mobile
npm install cwebp-bin
```
Copy "vendor" directory from \_build/node\_modules/cwebp-bin/ to \_build/node\_modules/grunt-cwebp/node\_modules/cwebp-bin

grunt --max\_old\_space\_size=5120 androidbuild --platform=android && node component.js && node integrity-generator.js && node listComponents.js

Linux -

```
sudo npm install -g grunt-cli
sudo npm install
export OBDX_IS_GRUNT=true
node render-requirejs/render-requirejs.js mobile
sudo npm install cwebp-bin
```
Copy "vendor" directory from \_build/node\_modules/cwebp-bin/ to \_build/node\_modules/grunt-cwebp/node\_modules/cwebp-bin

```
node --max old space size=5120 $(which grunt) androidbuild --
platform=android && node component.js && node integrity-generator.js &&
node listComponents.
```
Copy folders (as shown in below image) from newly created dist folder to workspace (platforms/android/app/android/app/src/main/assets/www/)

- b. Using built UI (out of box shipped with installer)
	- i. Unzip dist.tar.gz **for android** from installer and copy folders(folders as shown below) to workspace (platforms/android/app/android/app/src/main/assets/www/)

#### **Delete originations folder inside images (images/originations) and ensure webhelp folder is not copied.**

Also delete files:

\assets\www\framework\js\libs\oraclejet\js\libs\jquery\jquery-3.3.1.min.js

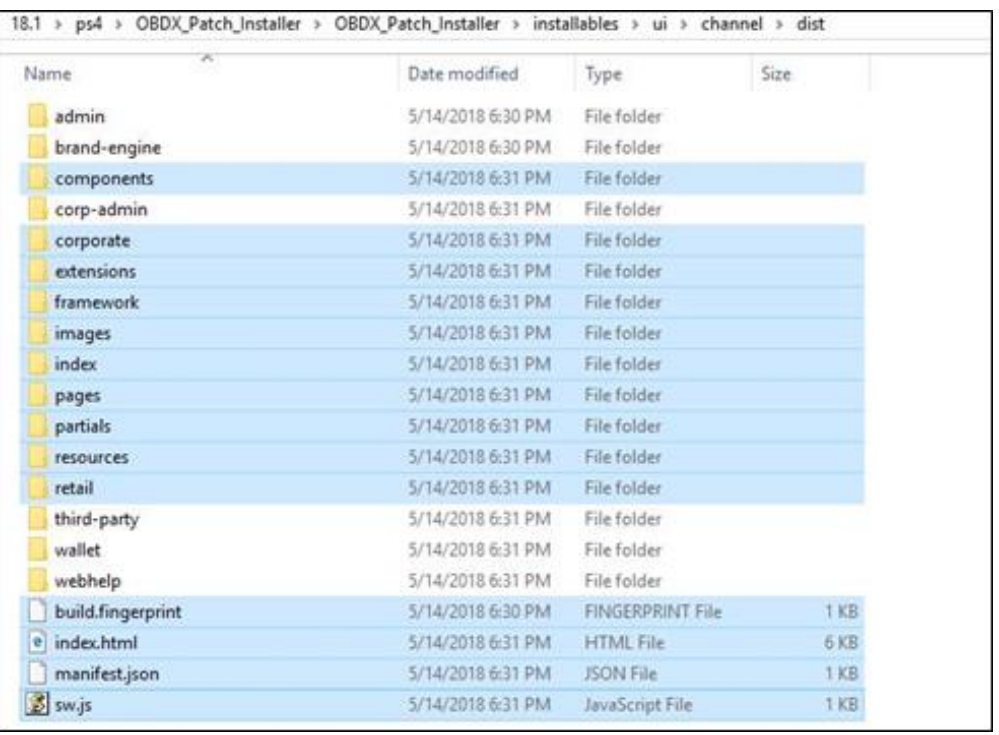

# <span id="page-11-0"></span>**2.4 Importing in Android Studio**

Open Android Studio

1. Import zigbank**/**platforms**/**android in android studio by clicking on Open an Existing Project.

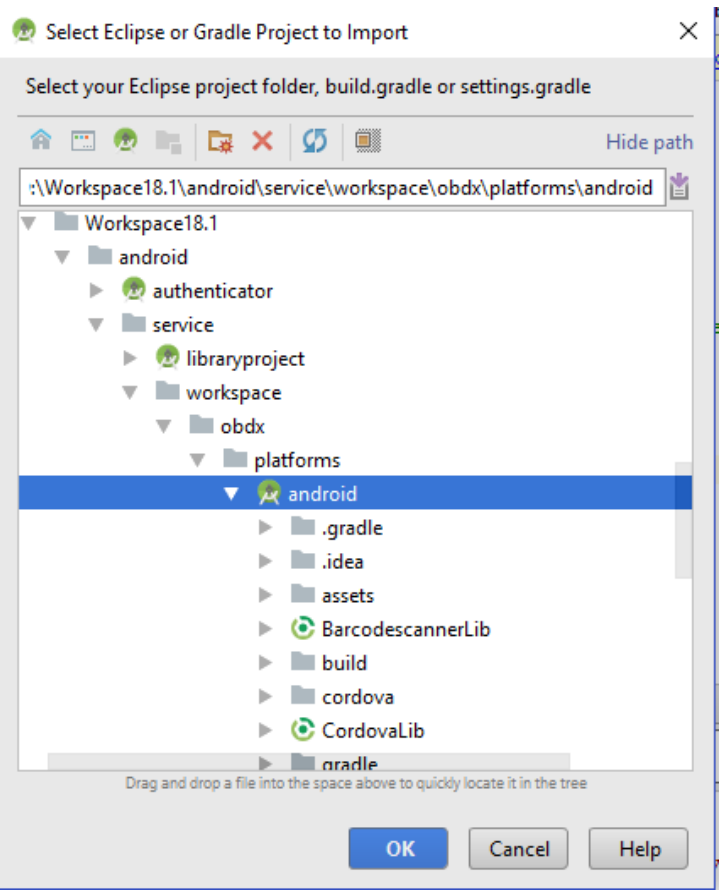

- 2. For Adding Facebook (Required for social payments only)
	- a. Open facebookconnect.xml
	- b. Replace YOUR\_FB\_APP\_ID with your fb app id generated from facebook developer console
	- c. Replace YOUR\_APP\_NAME with the App name

#### As shown below

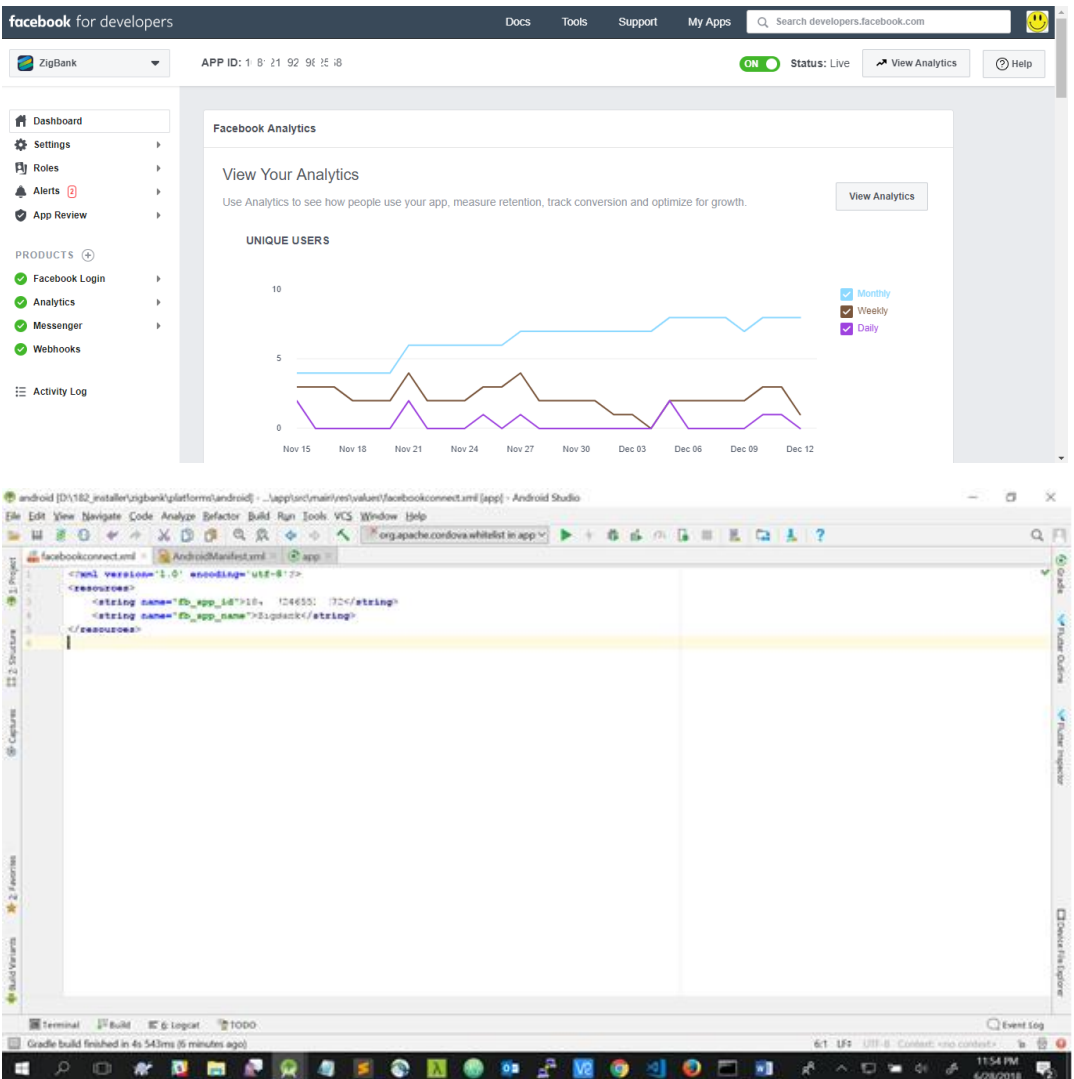

# <span id="page-14-0"></span>**3. FCM Setup Configurations**

## <span id="page-14-1"></span>**3.1 Google Play Integrity**

- a. Go to URL<https://console.developers.google.com/>
- b. Create a new Project and set name of you project

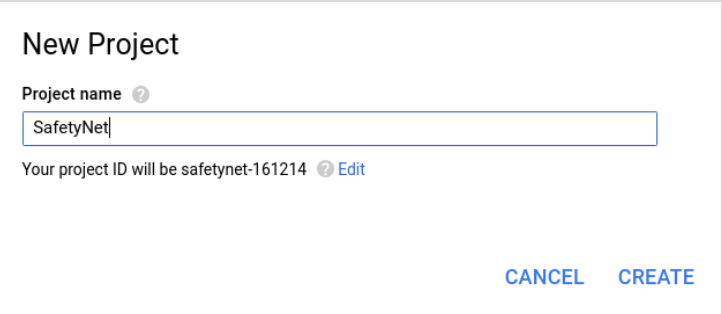

- c. Choose **'API's & Services'** option from side bar.
- d. In API's & Services > Dashboard > Choose **'Enable APIS AND SERVICES'**.

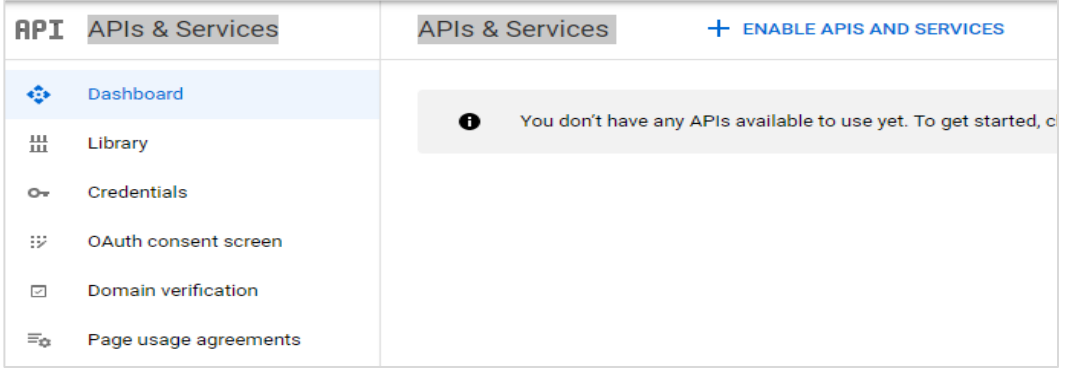

e. This will redirect to **'Library'** where we need to search **'Google Play Integrity API'.**

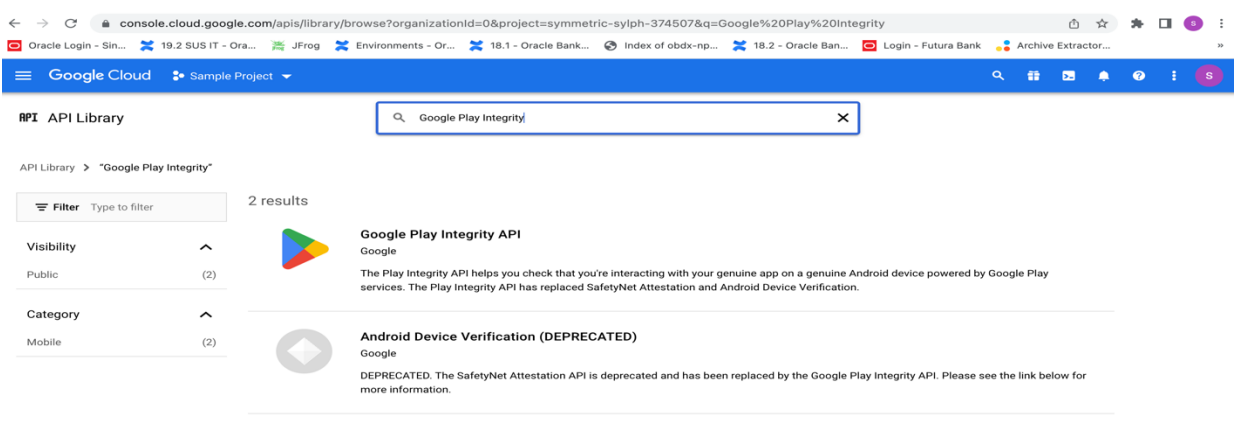

f. Click on Google Play Integrity API and enable it.

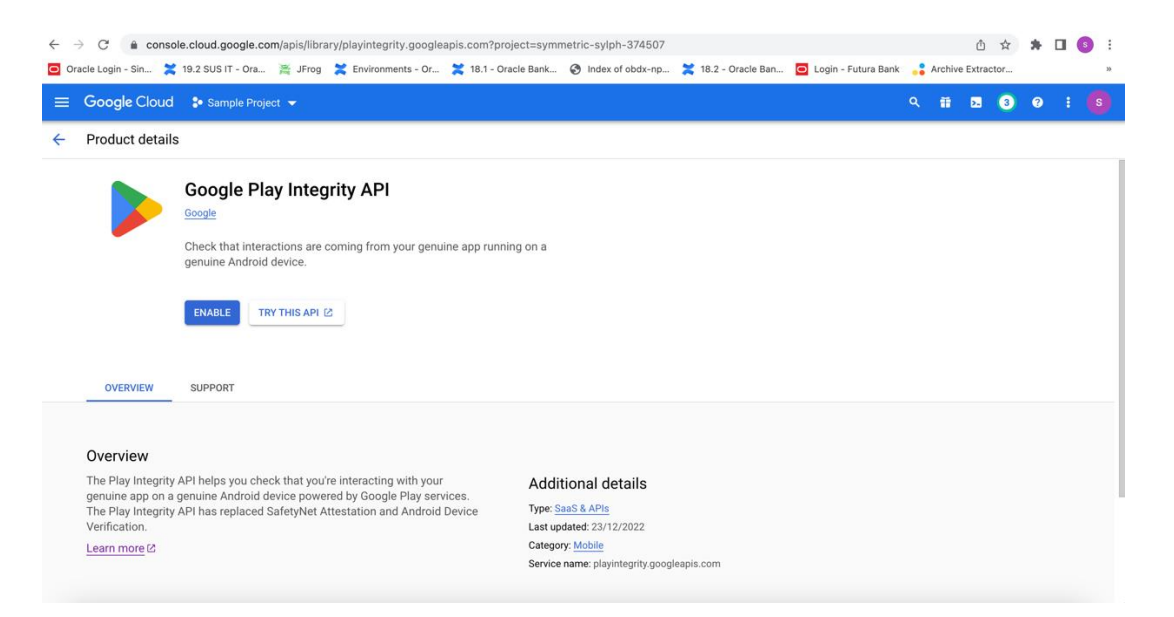

g. If the application usage is high, the quota request form needs to be submitted. Please fill quota request form from below site. Also select below options.

https://support.google.com/googleplay/android-developer/contact/piaqr

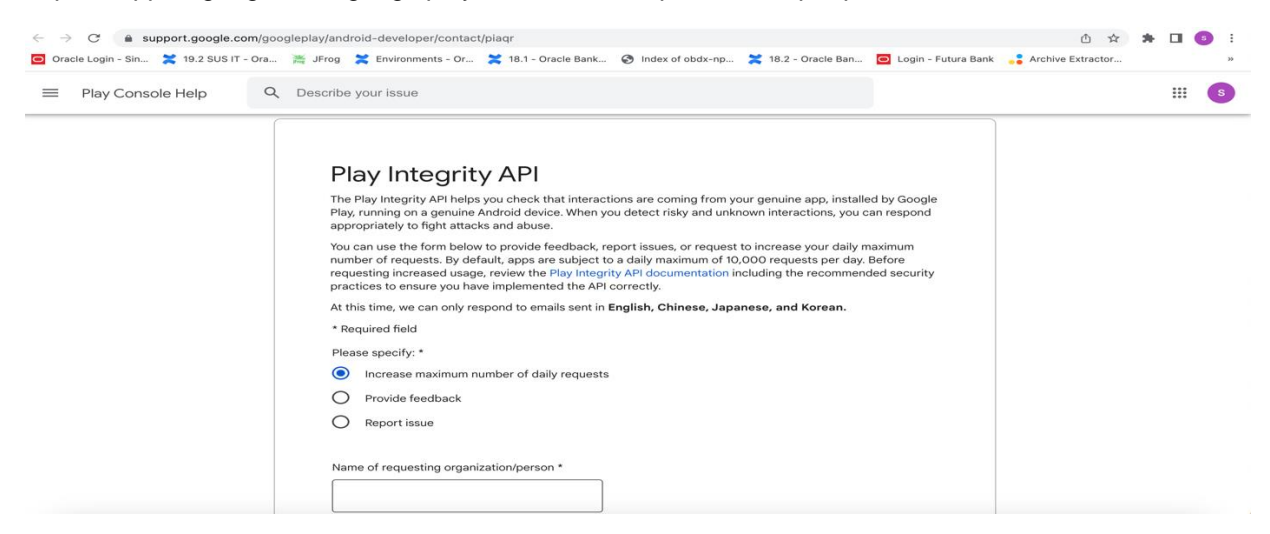

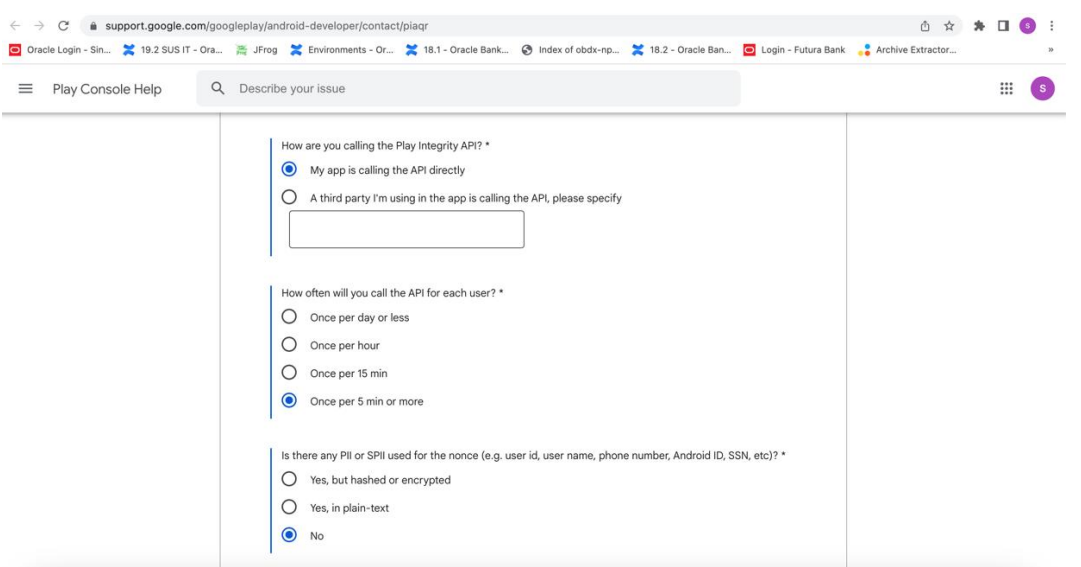

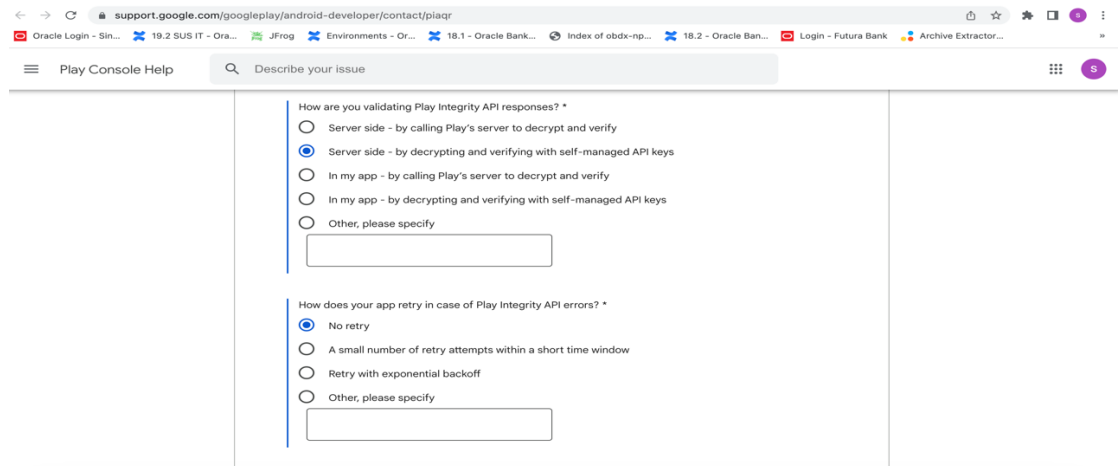

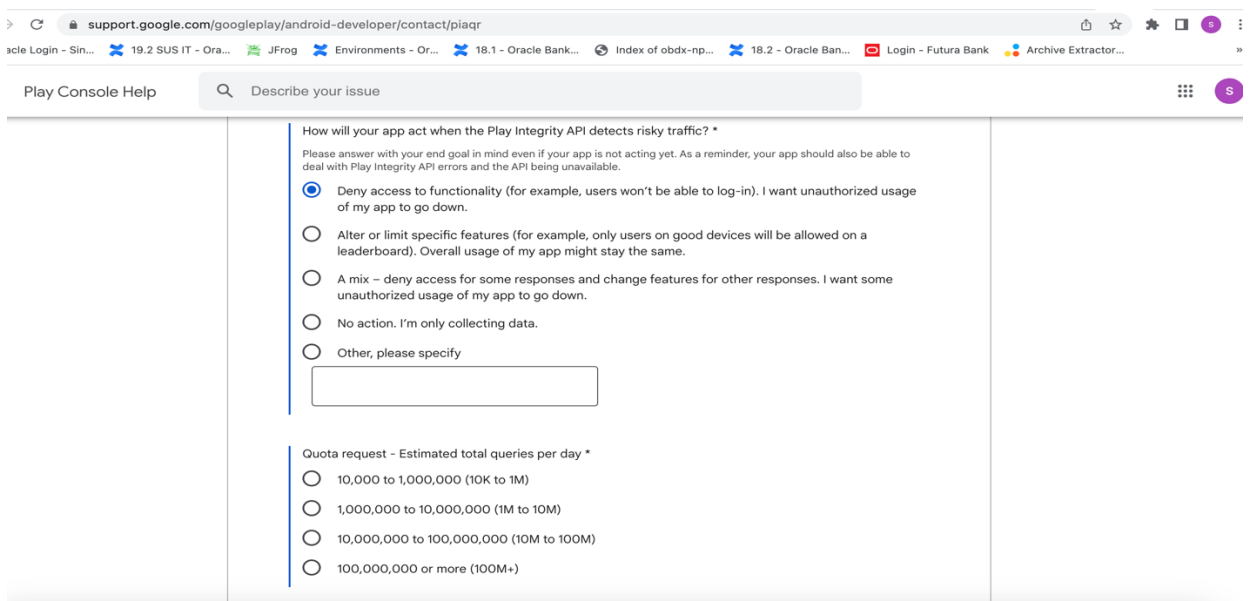

Quota request - Estimated total queries per day  $* \rightarrow$  The approximate load, Play Integrity API is called once each time the app in opened

Quota request - Estimated peak queries per second  $\rightarrow$  Leave blank

h. To enable Play Integrity responses please follow below steps-

Go to Google Play Console->Side Menu->Setup->App Integrity

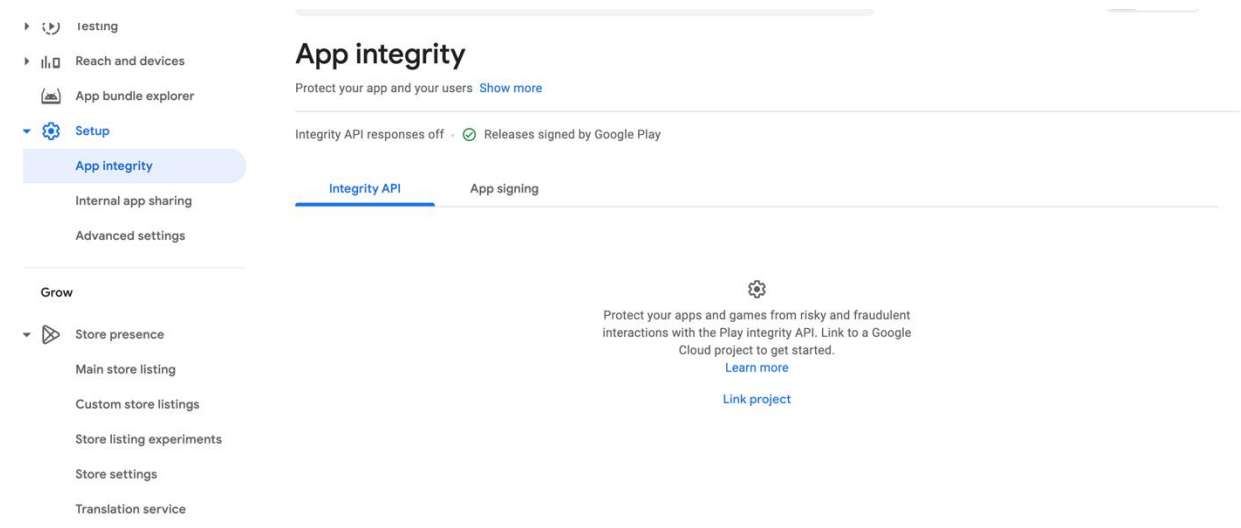

Click on **Link project** and then link your existing google cloud project. If it is not created then create new and link the same.

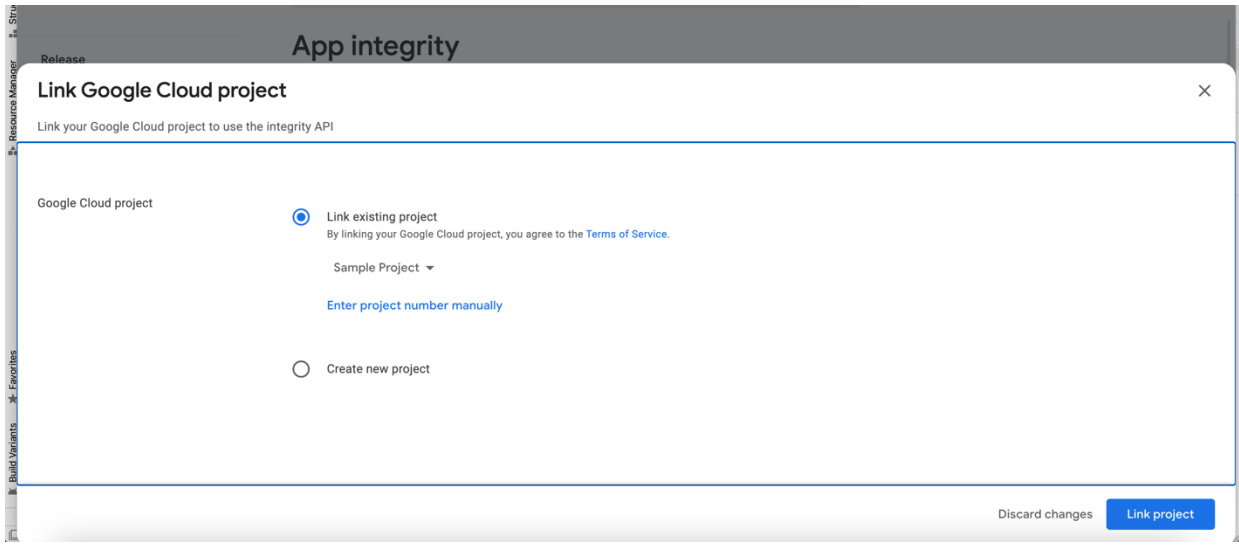

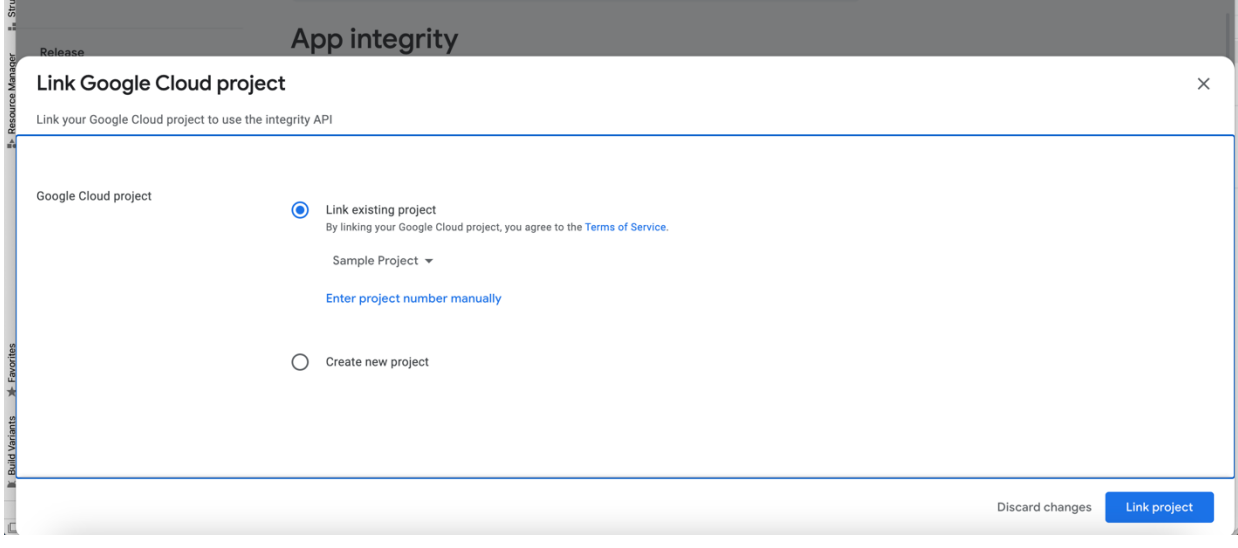

h. Add project number in below property of app.properties

<**string name="GOOGLE\_CLOUD\_PROJECT\_NO"**>@@**GOOGLE\_CLOUD\_PROJECT NO**</**string**>

You will get the project number on google cloud console project.

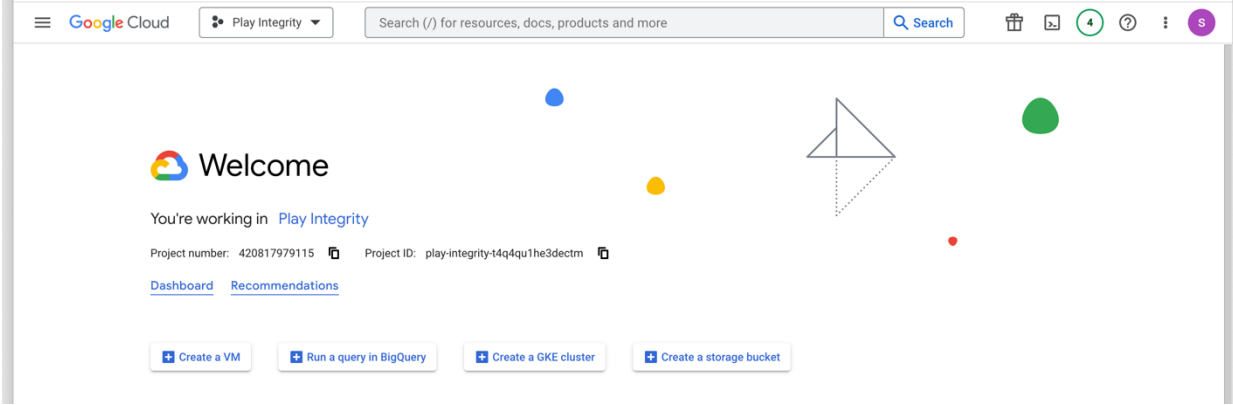

h. Mention the time in seconds to which app can hit the play integrity api. By default it is 300 seconds but you can configure as per the requirement. Please use below property in RootCheckFlags.java(workspace\_installer/zigbank/platforms/android/app/src/main/java/com/ofss/digx/m obile/android/)

long playIntegrityAPICallTime = your\_time\_in\_seconds;

## <span id="page-20-0"></span>**3.2 For Push Notifications.**

- a. Go to URL<https://firebase.google.com/>
- b. Traverse to console and create a project

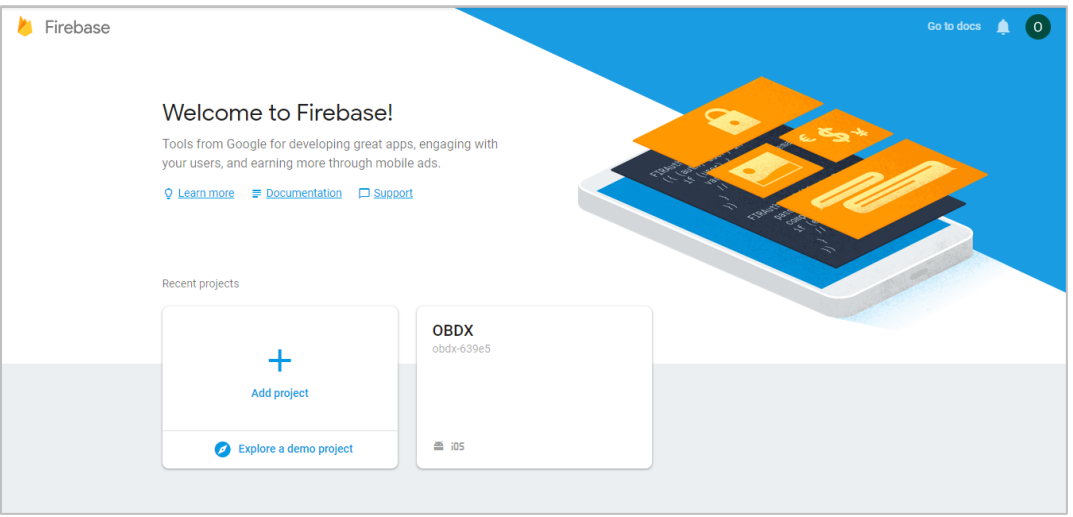

- c. Download google-services.json from below page and save to (zigbank\platforms\android\app) directory.
- d. Remember to keep the projects package name and firebase package name same.

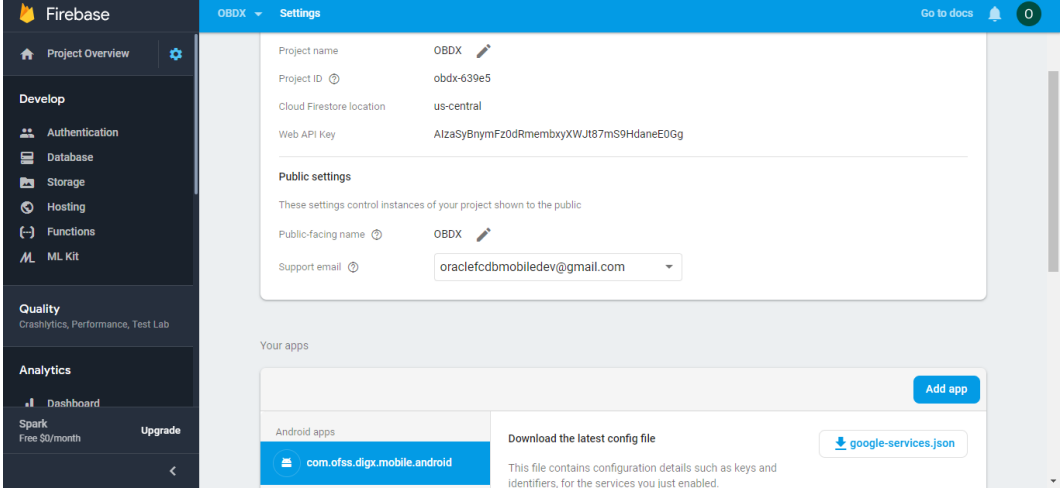

e. Traverse to cloud messaging tab and note the server key. Add the key to OBDX table as shown below.

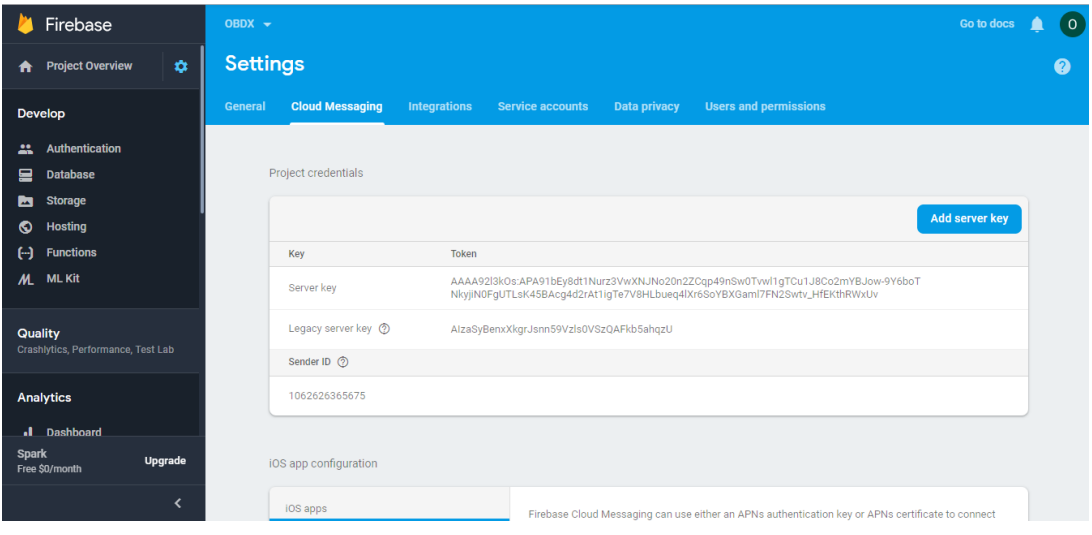

f. If proxy address is to be used, provide the same in database as mentioned in point 3.

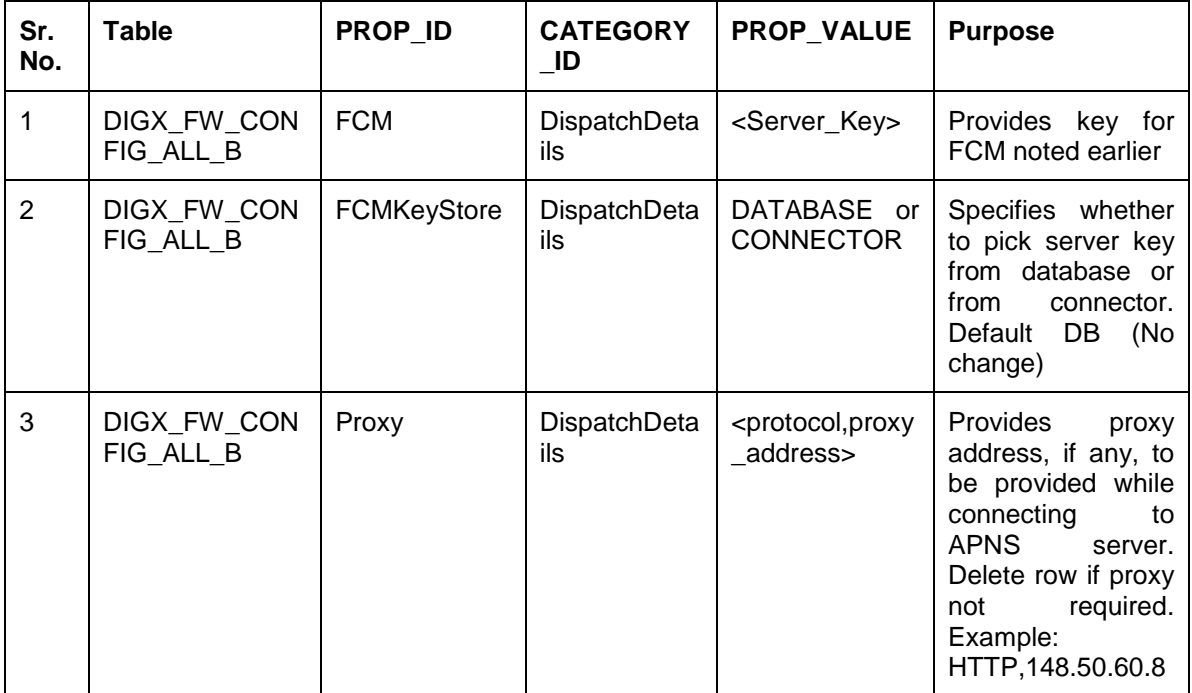

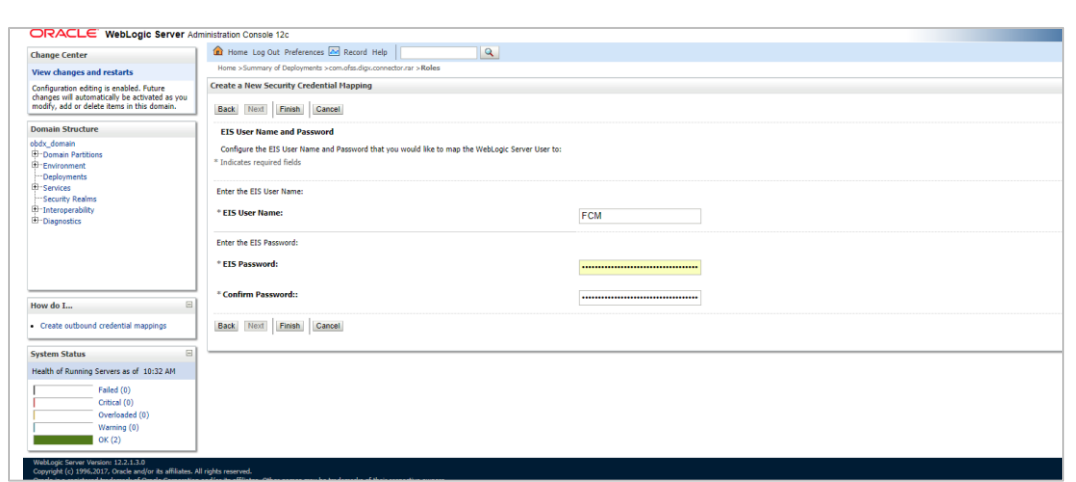

If CONNECTOR is selected in Step 2 update password as below

Properties for tokens to be configured as –

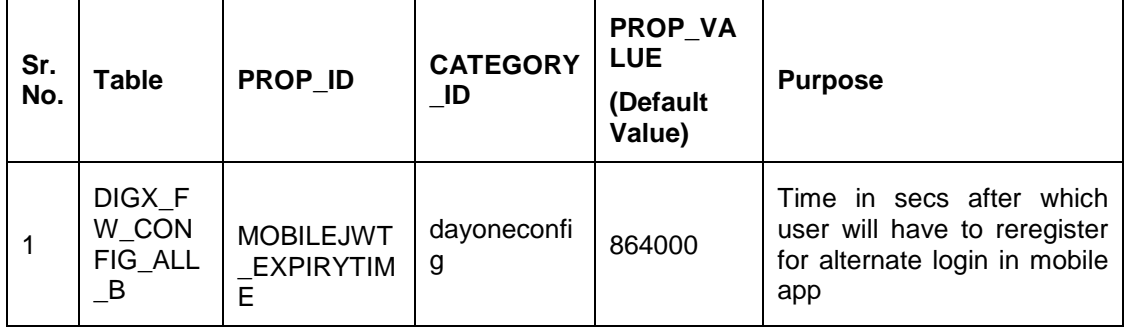

# <span id="page-23-0"></span>**4. Build Release Artifacts**

- 1. Clean and Rebuild your project in Android Studio.
- 2. In Android Studio, on the menu bar Click on **Build -> Edit Build Types ->** select **release**

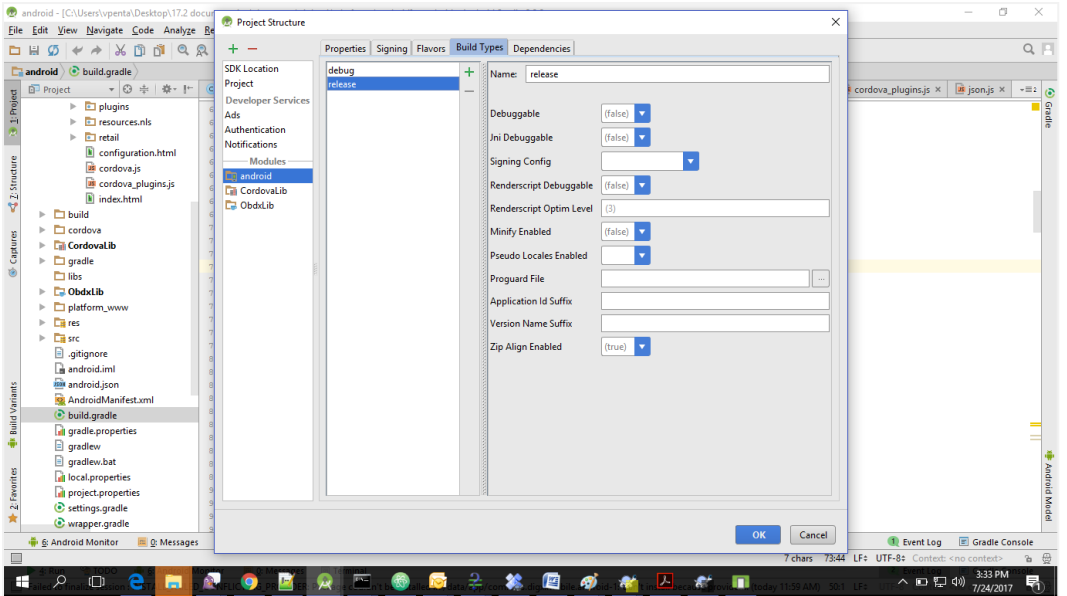

3. Set Minify Enabled -> True & click on Proguard File selection -> Navigate to proguardrules.pro (zigbank\platforms\android)

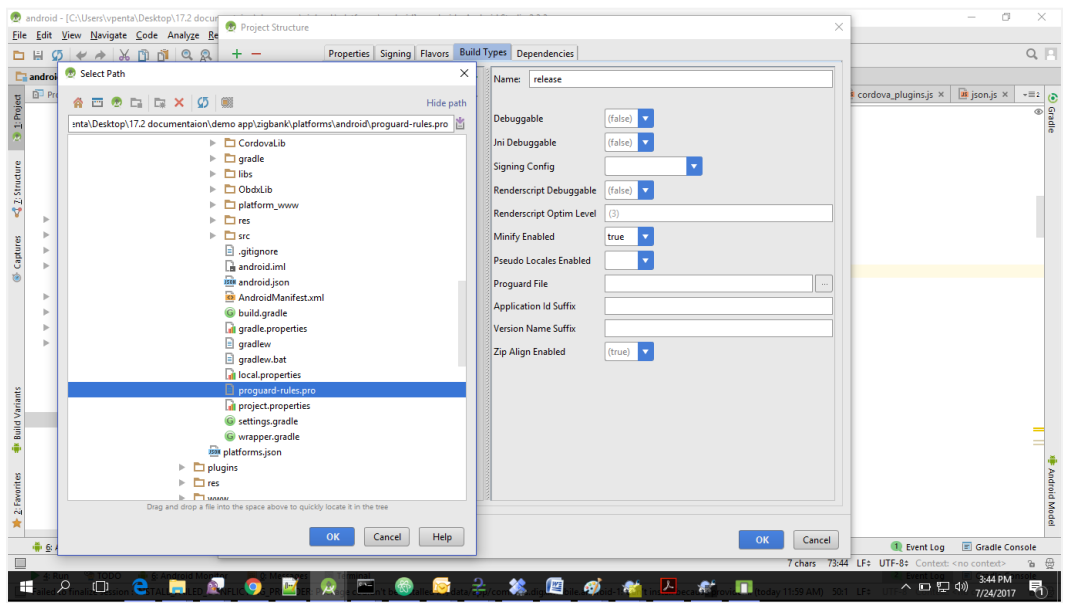

- 4. Click on OK -> again click on OK
- 5. Adding URLs to app.properties (..\android\app\src\main\assets)
	- a. NONOAM (DB Authenticator setup)

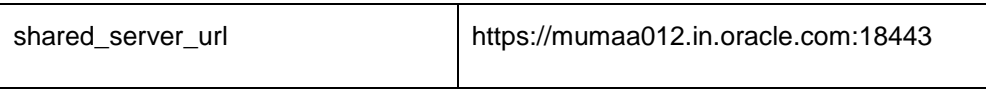

b. OAM Setup (Refer to installer pre requisite documents for OAuth configurations)

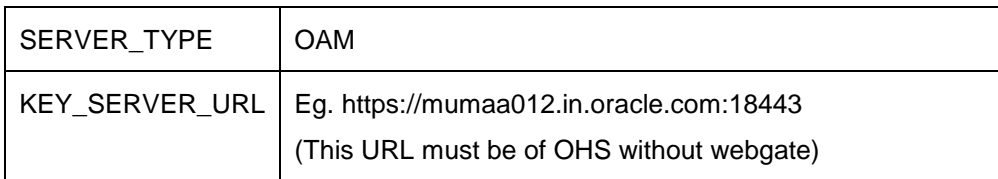

6. Adding chatbot support to mobile application (Optional)

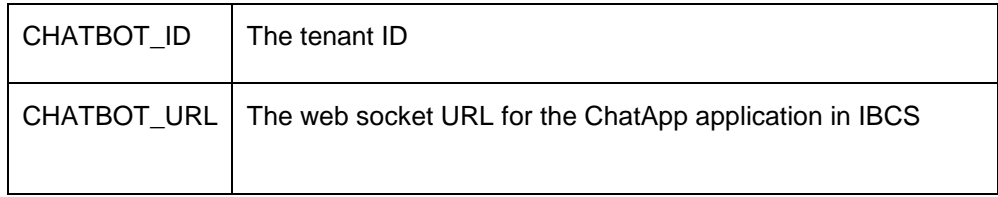

7. If using http protocol for development add (android:usesCleartextTraffic="true") to application tag of AndroidManifest.xml (on app target)

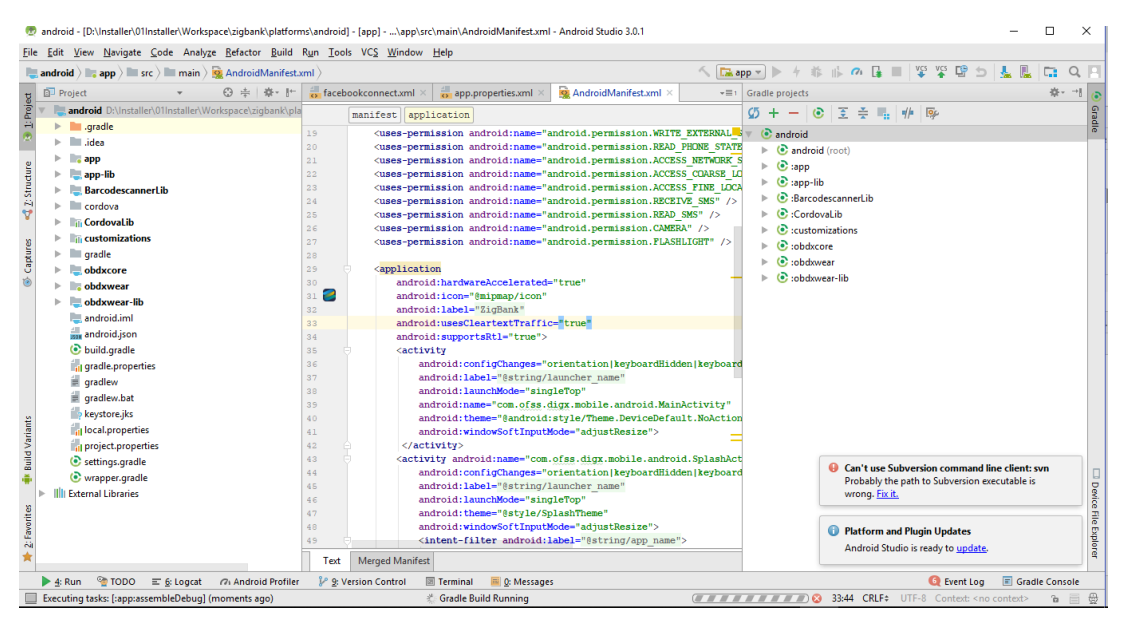

8. **For Generating Signed Apk:** To Generate release-signed apk as follows:

On menu bar click on Build -> Generate Signed Apk

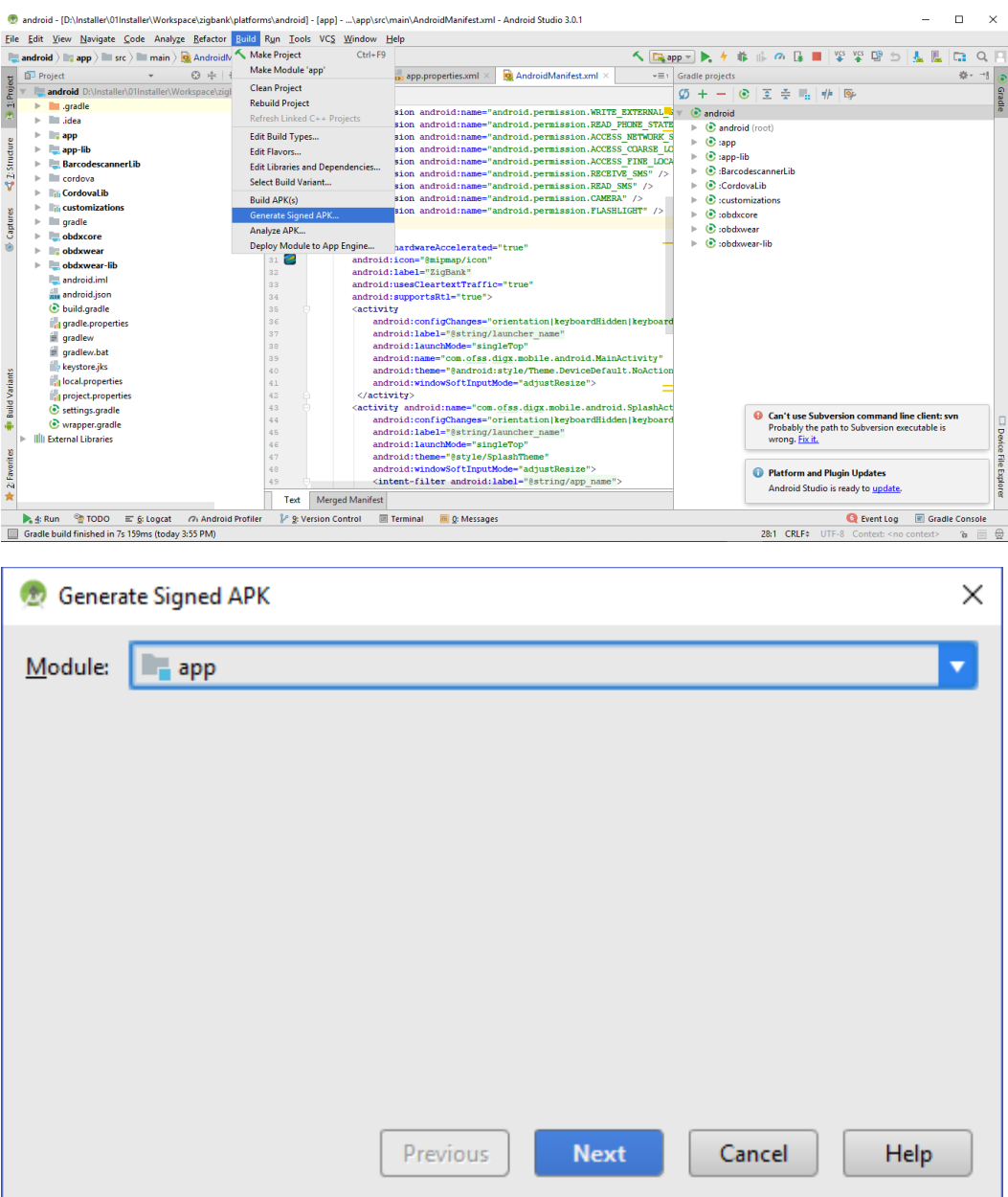

9. If you have an existing keystore.jks file then select choose Existing else click on Create New

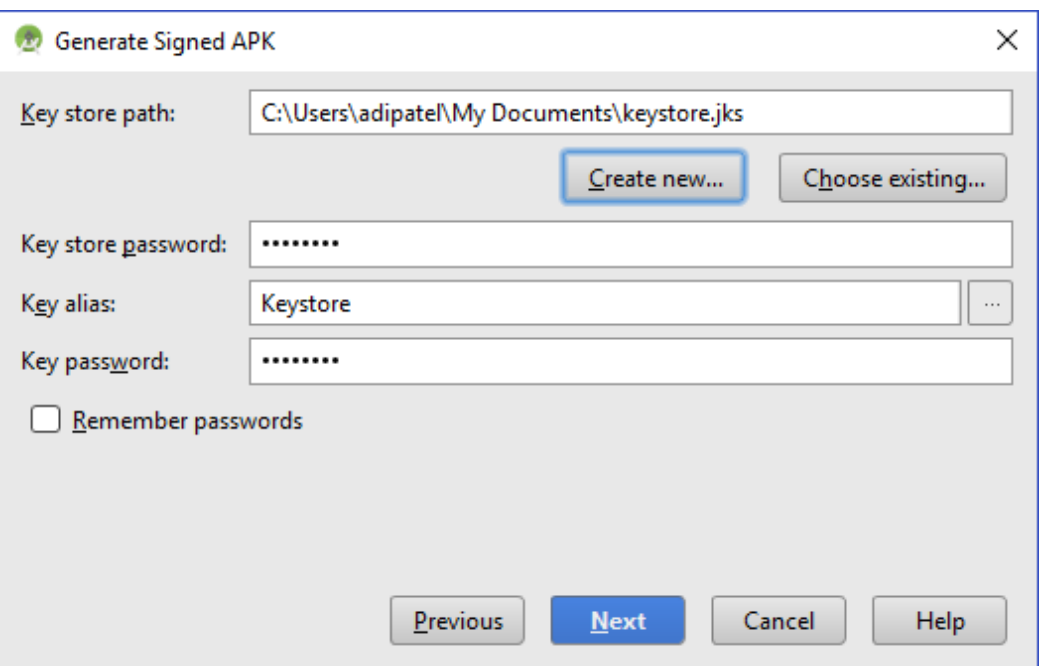

10. Select **Build Type** as **Release**, **Signature Version as V1 and V2(Full APK Signature)** and Change APK Destination folder if you want and click on Finish

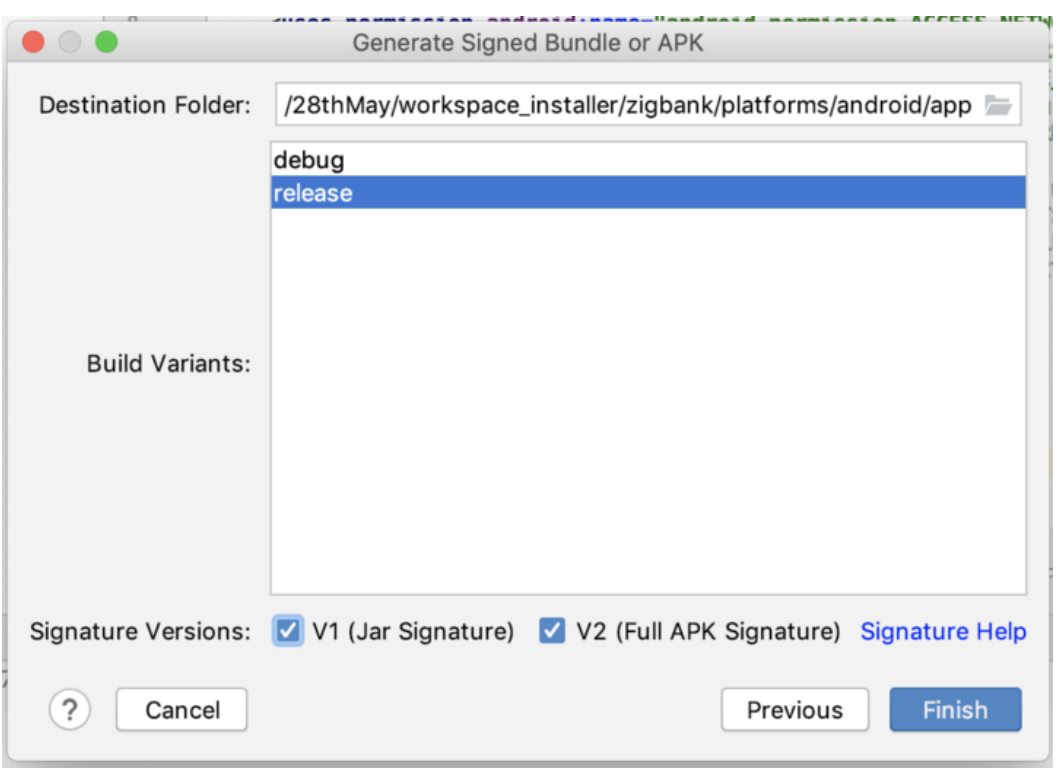

- 11. This will generate APK by the given name and destination folder. Default APK Destination folder is **zigbank\platforms\android\app\release**
- 12. Run the App and select Device or Simulator.

The application has a config page at launch to enter the URL of the server (for development only). To remove this page, update the config.xml as shown below

The application has config page to add URL. This is for development purpose only and can be removed using below step. (Update content src tag)

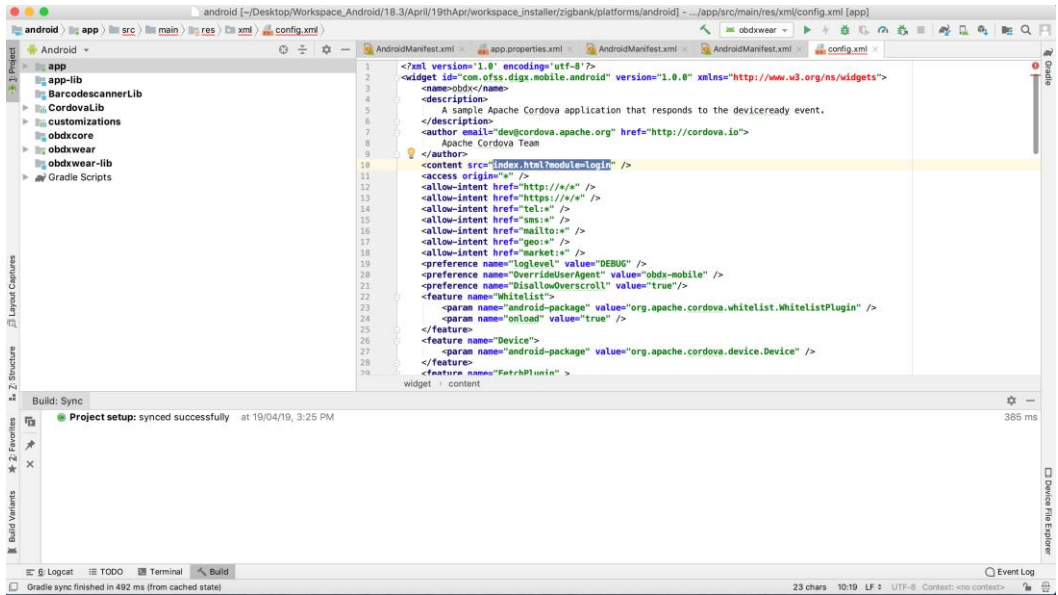

13. Application will work on https only. If you want to run application on http then set targetSdkVersion, compileSdkVersion to 30 and buildToolsVersion to 30.0.3 in app's build.gradle(zigbank\platforms\android\app\) and replace below code block from obdx.conf(config/obdx.conf).

<IfModule mod\_headers.c>

<If "%{HTTP\_USER\_AGENT} =~ /obdx-mobile-android/">

Header edit Set-Cookie ^(.\*)\$ \$1;SameSite=None;Secure

 $<$ /If $>$ 

<If "%{HTTP\_USER\_AGENT} =~ /obdx-softtoken/">

Header edit Set-Cookie ^(.\*)\$ \$1;SameSite=None;Secure

 $\langle$ /lf $\rangle$ 

</IfModule>

With below one as,

<IfModule mod\_headers.c>

<If "%{HTTP\_USER\_AGENT} =~ /obdx-mobile-android/">

Header edit Set-Cookie "SameSite=Strict" ""

 $\langle$ /lf $>$ 

<If "%{HTTP\_USER\_AGENT} =~ /obdx-softtoken/">

Header edit Set-Cookie "SameSite=Strict" ""

 $<$ /If $>$ 

</IfModule>

Note: We strongly recommend you to use https setup with sdk 31 only, as google play store won't allow app's below sdk 31.

## <span id="page-29-0"></span>**5. OBDX Authenticator Application**

### <span id="page-29-1"></span>**5.1 Authenticator UI (Follow any one step below)**

### **5.1.1 Using built UI**

For Non-OAM - Unzip dist.tar.gz directory from OBDX\_Patch\_Mobile\authenticator\non-oam

For OAM - Unzip dist.tar.gz directory from OBDX\_Patch\_Mobile\authenticator\oam

### **5.1.2 Building UI manually**

1. Extract authenticator\_ui.tar.gz from OBDX\_Patch\_Mobile\authenticator\unbuilt\_ui. The folder structure is as shown:

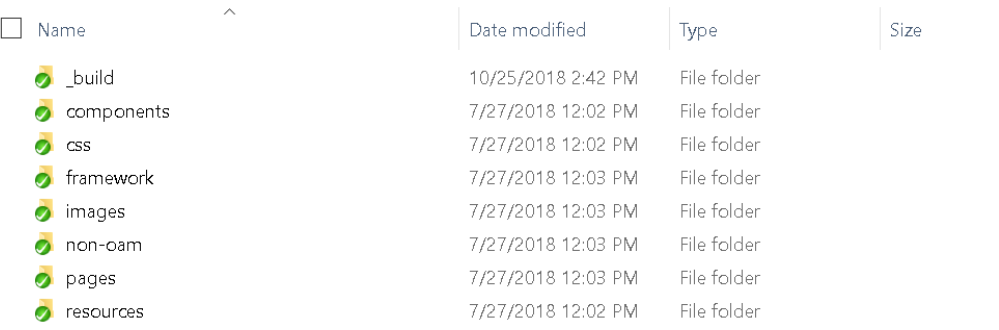

2. Build UI based on selected Authentication mechanism.

#### a. **OAM based Authentication**

- Open command prompt at *"*\_build*"* level.
- Run following command :

```
npm install -g grunt-cli
npm install
node render-requirejs/render-requirejs.js
grunt authenticator --verbose
```
 After running above commands and getting result as "Done, without errors." a new folder will be created in "ui" with name as "dist".

#### b. **NON-OAM Based Authentication**

- Copy "non-oam /login" folder and paste it at location "components/modules" location. This will replace existing "login" folder.
- Open command prompt at "\_build" level.
- Run following command :

npm install -g grunt-cli

npm install

node render-requirejs/render-requirejs.js

```
grunt authenticator --verbose
```
 After running above commands and getting result as "Done, without errors." a new folder will be created in "ui" folder with name as "dist".

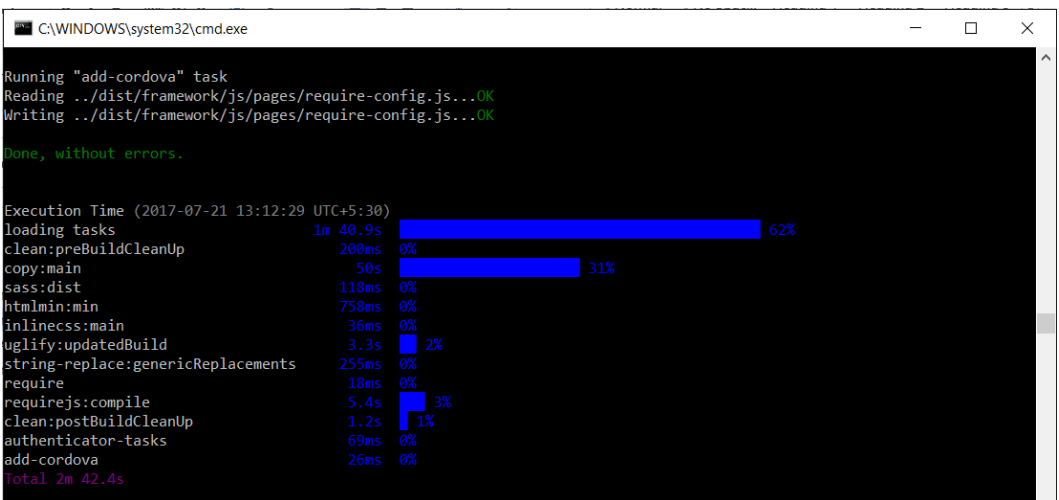

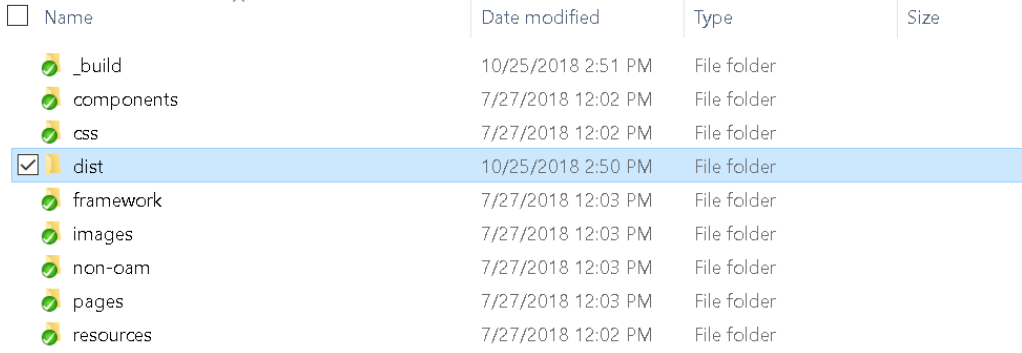

## <span id="page-31-0"></span>**5.2 Authenticator Application Workspace Setup**

1. Navigate to workspace/installer and copy cordova and CordovaLib as in Section 2.2 Step 5

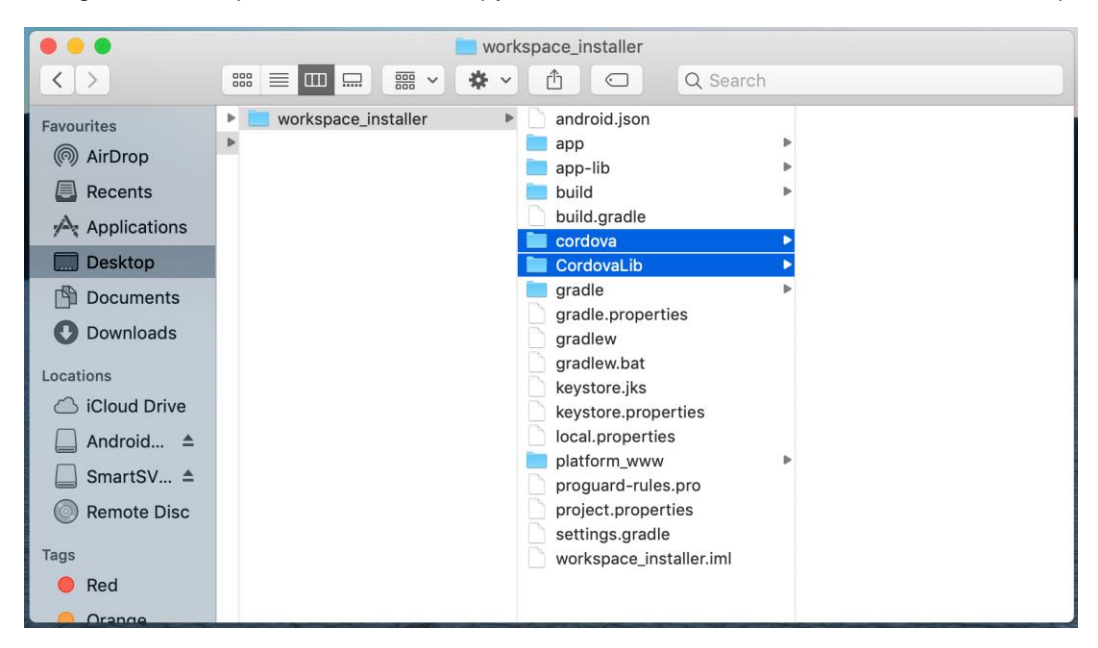

a. Copy UI (Directories – components, css, framework, images, pages, resources)from /dist directory to workspace/installer/app/src/main/assets/www/

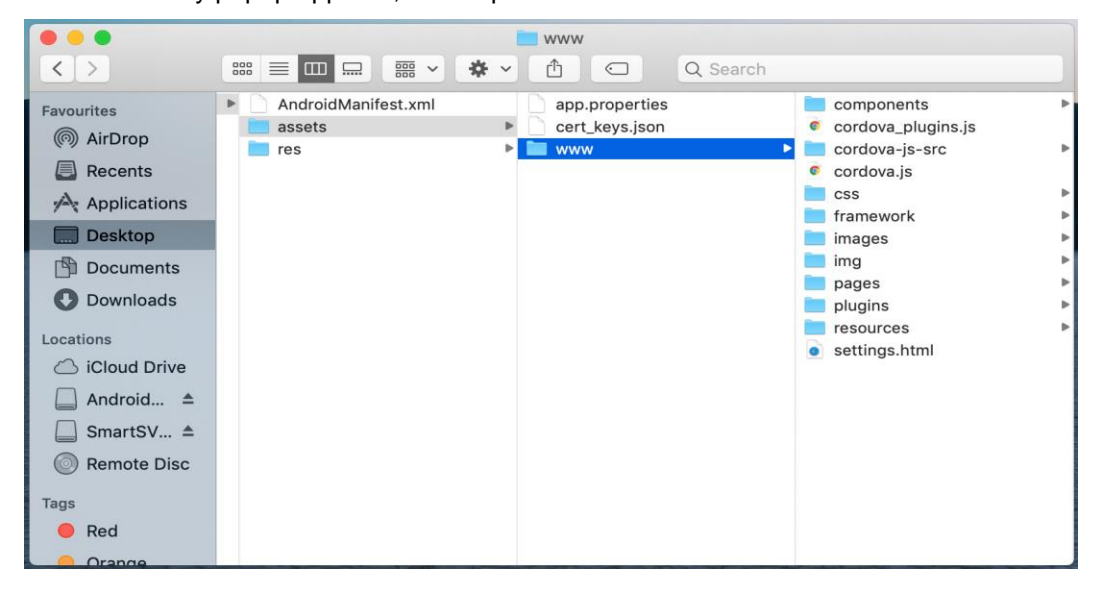

In case any popup appears, click replace

- $\bullet$ Welcome to Android Studio workspace\_installer ~/Desktop/SVN/18....orkspace\_installer android ~/Desktop/Worksp...platforms/android main ~/Desktop/Worksp...roid/app/src/main **Android Studio** android ~/Desktop/Worksp...platforms/android Version 3.3.2 workspace\_installer ~/Desktop/SVN/18....orkspace\_installer + Start a new Android Studio project android ~/Desktop/Worksp...platforms/android Open an existing Android Studio project android  $\vert \textcolor{red}{\uparrow}$  Check out project from Version Control <del>v</del> ~/Desktop/Worksp...platforms/android android Profile or debug APK ~/Desktop/Worksp...platforms/android I Import project (Gradle, Eclipse ADT, etc.) android ~/Desktop/Worksp...platforms/android Import an Android code sample android ~/Desktop/Worksp...platforms/android Sconfigure - Get Help android
- 2. Launch Android Studio and open existing project

3. Open OBDX\_Installer/workspace\_installer folder in Android Studio.

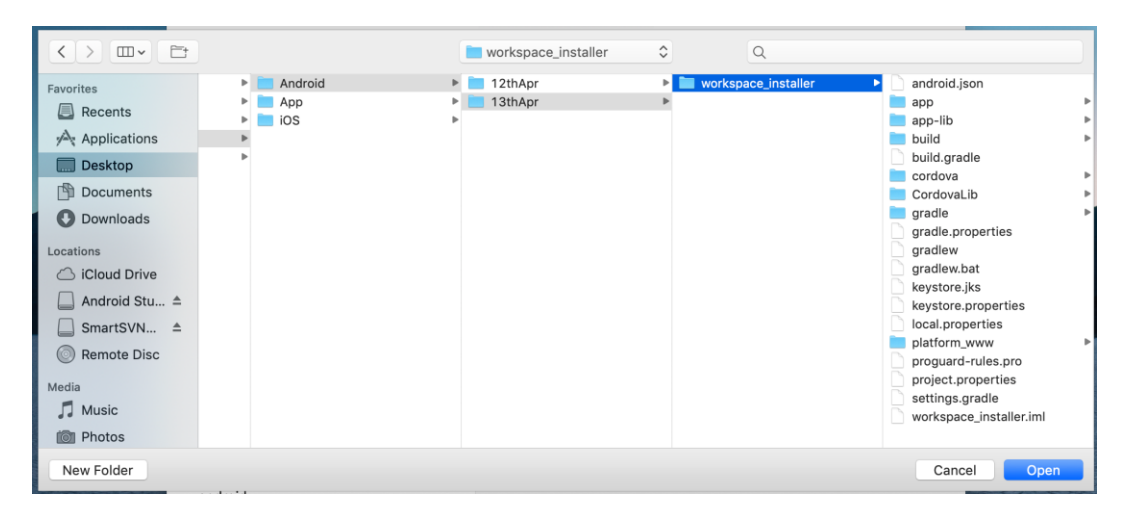

4. Open gradle.properties file and update following properties with relevant proxy address if required

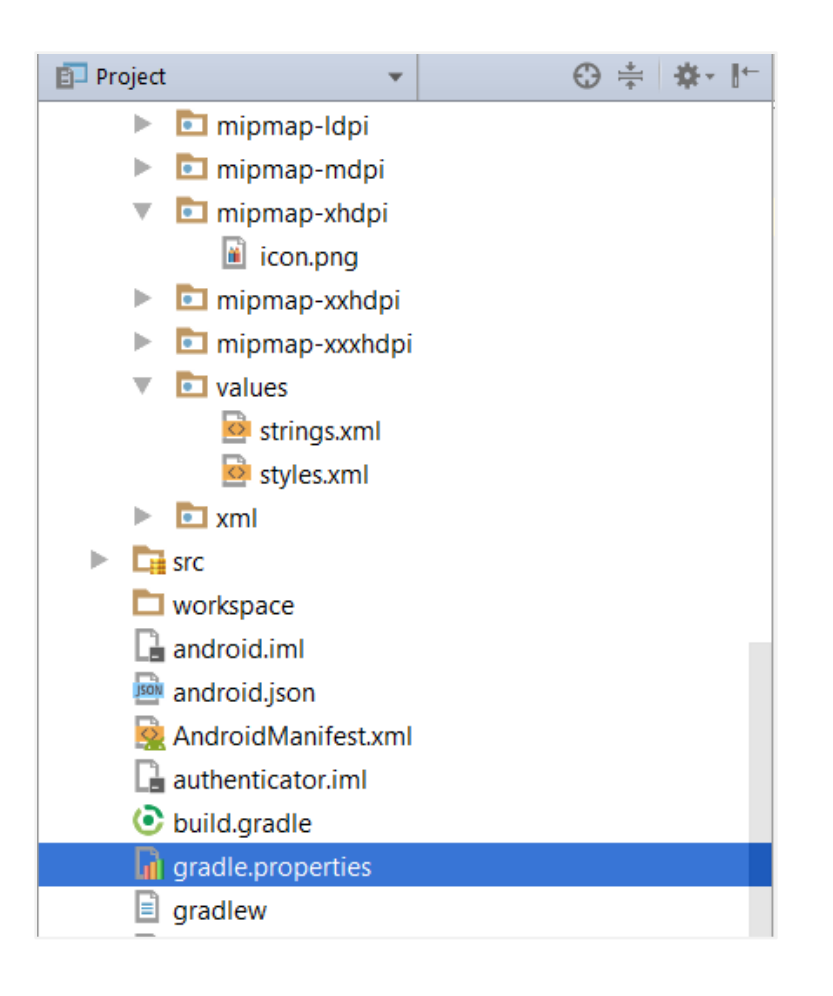

```
systemProp.http.proxyHost = <proxy_address>
systemProp.https.proxyPort = <port_number>
systemProp.https.proxyHost = <proxy address>
systemProp.http.proxyPort = <port_number>
```
5. Open "assets*\app.properties*" file and update following properties as per requirement

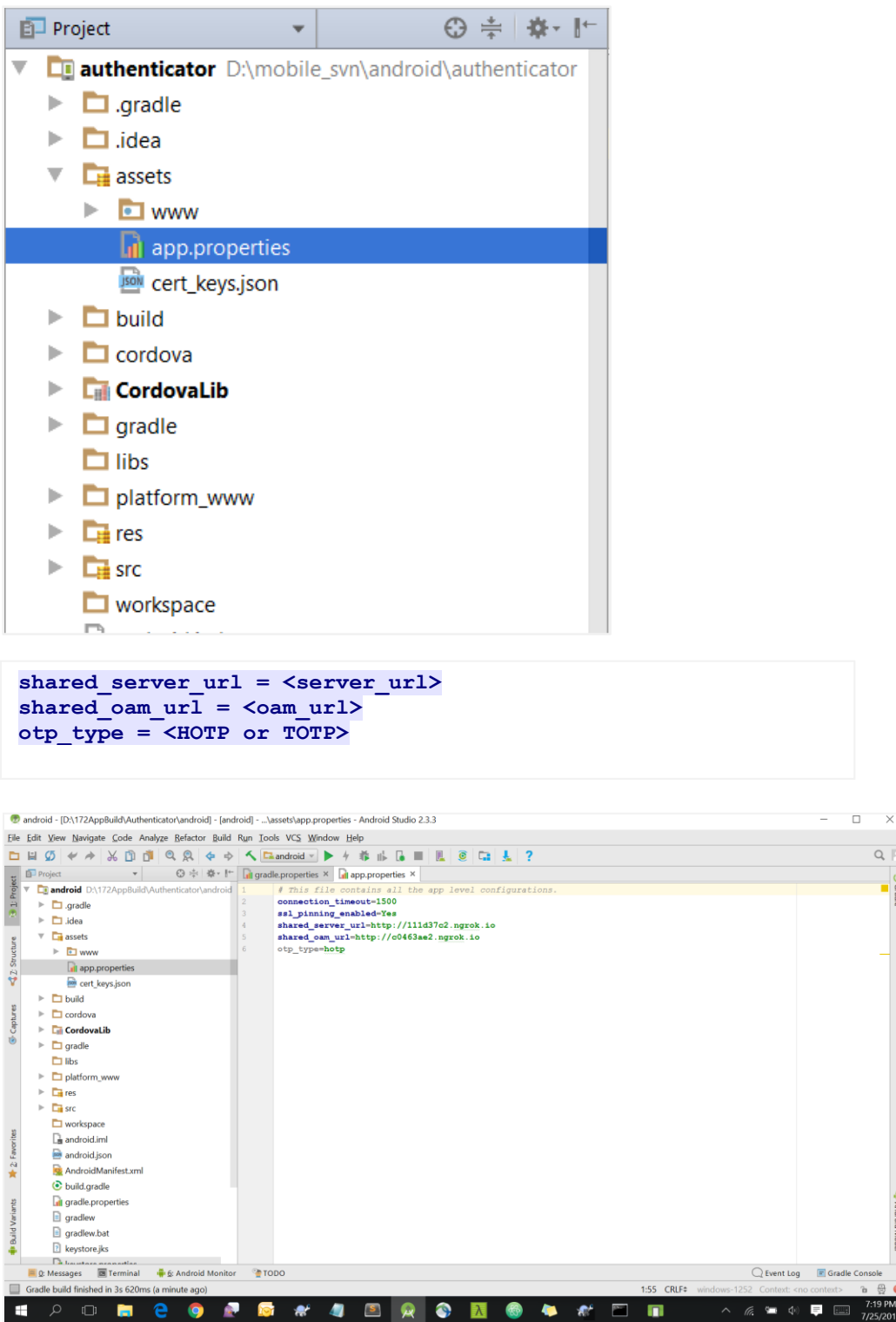

**Note**: If selected authentication mechanism is not OAM based then remove "*shared\_oam\_url*" property.

- 6. Click Build  $\rightarrow$  Clean & Build  $\rightarrow$  Rebuild project in Android Studio.
- 7. Click on Build  $\rightarrow$  Edit Build Type  $\rightarrow$  app  $\rightarrow$  release

Enable minify  $\rightarrow$  true

Add progurard file from workspace\_installer/proguard-rules.pro

Click OK

8. If using http protocol for development add (android:usesCleartextTraffic="true") to application tag of AndroidManifest.xml

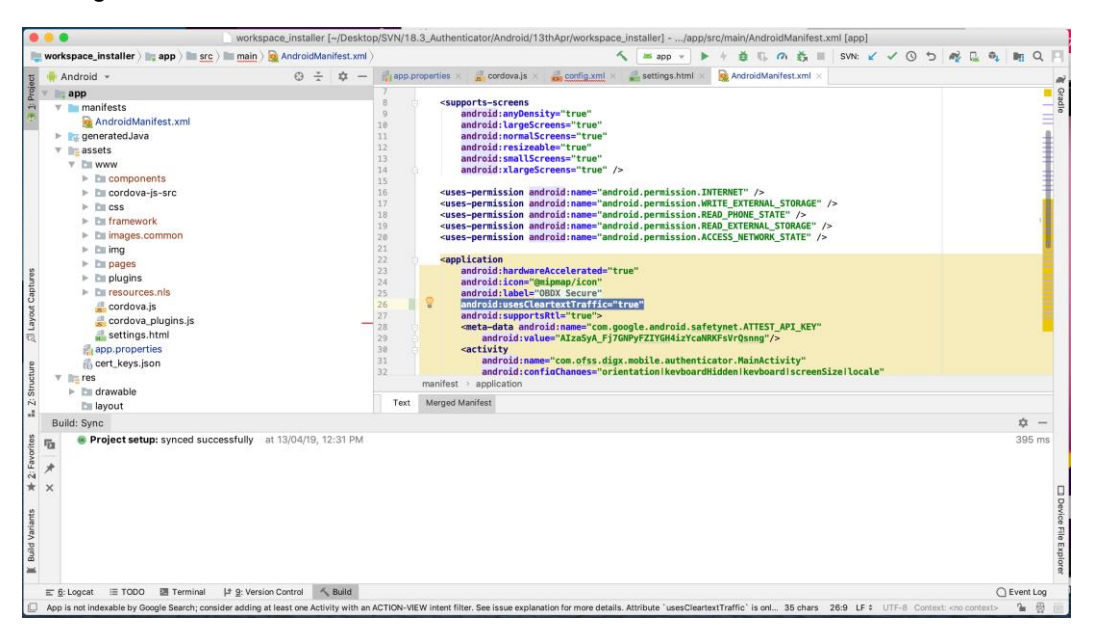

9. **For Generating Signed Apk:** To Generate release-signed apk as follows:

On menu bar click on Build -> Generate Signed Apk

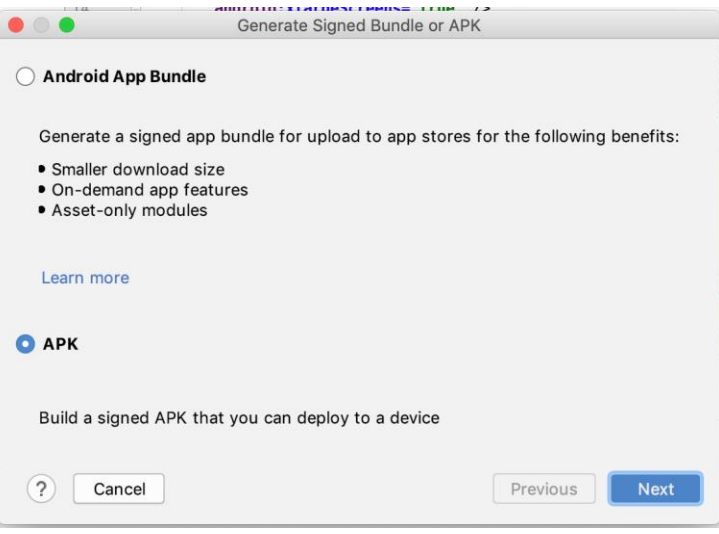

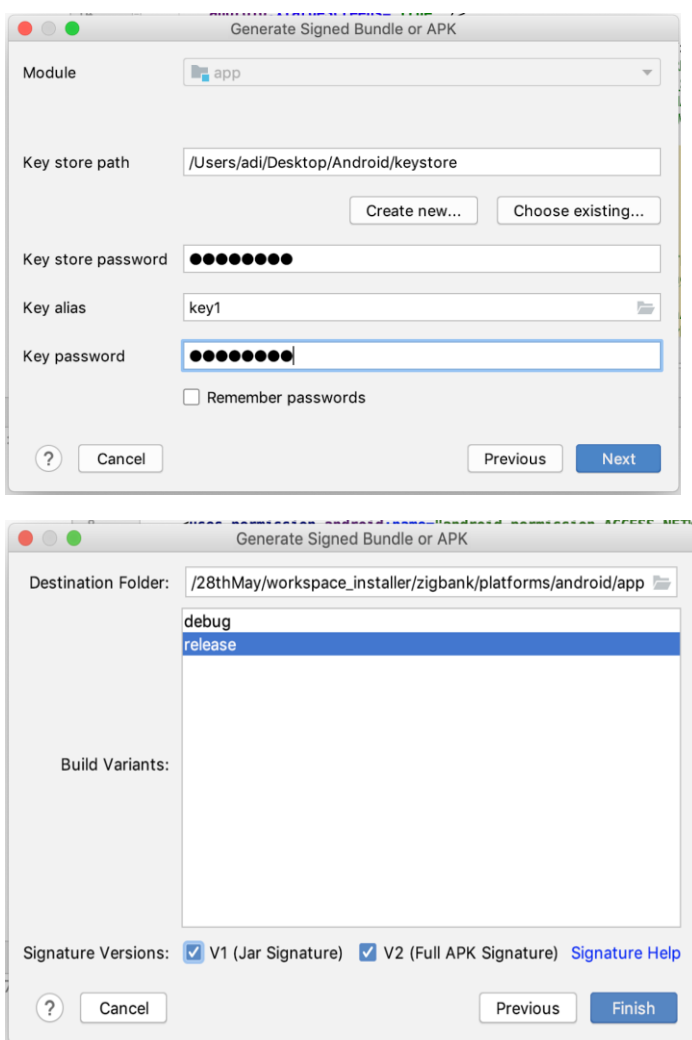

Click **Finish** to generate .apk

The application has config page to add URL. This is for development purpose only and can be removed using below step. (Update content src tag)

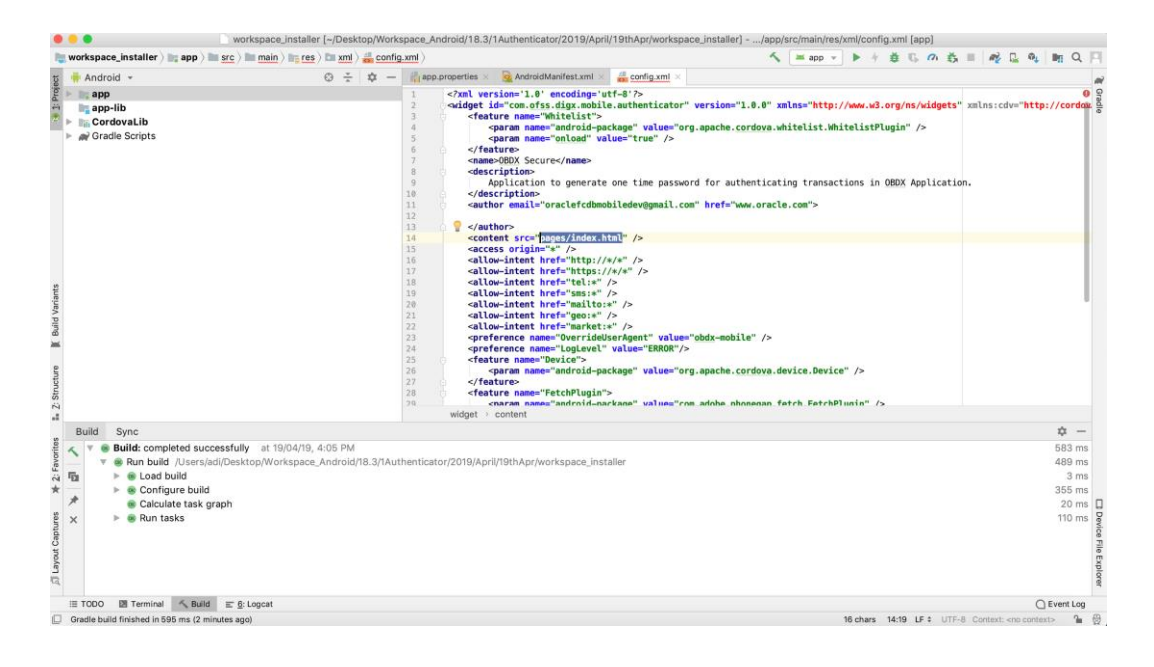

# <span id="page-38-0"></span>**6. Application Security Configuration**

Root Check  $\rightarrow$  Ensure Step 3.1 is completed

1. Open google developer console. Select your app then navigate to

Setup-> App Integrity-> change option of Response Encryption

In the window that appears, click Manage and download my response encryption keys and follow below steps to generate response encryption keys-

a. Create a new private-public key pair. RSA key size must be 2048 bits using below command-

openssl genrsa -aes128 -out your\_path/private.pem 2048

 Then use your password phrase for creating private.pem and also use the same password for verifying the private.pem. Then hit the below command.

openssl rsa -in your\_path/private.pem -pubout -out your\_path/public.pem

 Enter the same password which you have used while creating private.pem. These two files will now appear on your mentioned path. Then upload the public.pem file on the window which was appeared after clicking on Manage and download my response encryption keys option.Once you upload the public.pem file it will automatically download your\_app\_pkg\_name.enc file. Then hit below command as,

openssl rsautl -decrypt -oaep -inkey your\_path/private.pem -in your\_app\_pkg\_name.enc -out your\_path/api\_keys.txt

Enter the password for private.pem. It will create api\_keys.tx file on your path. It must be consist of VERIFICATION\_KEY and DECRYPTION\_KEY.

2. Maintain this VERIFICATION\_KEY and DECRYPTION\_KEY in **DIGX\_FW\_CONFIG\_ALL\_B** table corresponding to the following keys respectivel:

#### **PLAY\_INTEGRITY\_ENCRYPTION\_KEY** and **PLAY\_INTEGRITY\_DECRYPTION\_KEY**

An example query will be:

update DIGX\_FW\_CONFIG\_ALL\_B set prop\_value =  $'YOWR$  DECRYPTION\_KEY' where prop\_id = 'PLAY\_INTEGRITY\_DECRYPTION\_KEY';

update DIGX\_FW\_CONFIG\_ALL\_B set prop\_value = 'YOUR\_ENCRYPTION\_KEY' where prop\_id = 'PLAY\_INTEGRITY\_ENCRYPTION\_KEY';

3. Similarly, Obtain the same keys for authenticator app by using above step 1 and then maintain those in **DIGX FW CONFIG ALL B** table corresponding to the following keys respectivel:

#### **PLAY\_INTEGRITY\_ENCRYPTION\_KEY\_AUTHENTICATOR** and **PLAY\_INTEGRITY\_DECRYPTION\_KEY\_AUTHENTICATOR**

An example query will be:

update DIGX\_FW\_CONFIG\_ALL\_B set prop\_value = 'YOUR\_DECRYPTION\_KEY' where prop\_id = 'PLAY\_INTEGRITY\_DECRYPTION\_KEY\_AUTHENTICATOR';

1. update DIGX\_FW\_CONFIG\_ALL\_B set prop\_value = 'YOUR\_ENCRYPTION\_KEY' where prop\_id = 'PLAY\_INTEGRITY\_ENCRYPTION\_KEY\_AUTHENTICATOR';

4. Similarly, we also have to maintain package names of Servicing and Authenticator app in the same table, i.e. **DIGX\_FW\_CONFIG\_ALL\_B** corresponding to the following keys respectively:

#### **ANDROID\_SERVICING\_PACKAGE and ANDROID\_AUTHENTICATOR\_PACKAGE**

An example query will be:

insert into digx\_fw\_config\_all\_b (PROP\_ID, CATEGORY\_ID, PROP\_VALUE, FACTORY\_SHIPPED\_FLAG, PROP\_COMMENTS, SUMMARY\_TEXT, CREATED\_BY, CREATION\_DATE, LAST\_UPDATED\_BY, LAST\_UPDATED\_DATE, OBJECT\_STATUS, OBJECT\_VERSION\_NUMBER) values ('ANDROID\_SERVICING\_PACKAGE', 'mobileconfig', 'com.ofss.zigbank', 'N', '', 'Stores device id in OUD', 'ofssuser', sysdate, 'ofssuser', sysdate, 'Y', 1,);

#### **SSL Pinning**

5. Get the list of Base 64 encoded SHA256 hashed certificates' public keys of server's valid certificates. Use below command to generate this hash for your certificate. Replace '<certificate.der>' with the path to your certificate.

openssl x509 -inform der -in <certificate.der> -pubkey -noout | openssl pkey -pubin -outform der | openssl dgst -sha256 -binary | openssl enc -base64

6. Add the hashed keys generated in point 6 to **zigbank\platforms\android\customizations\src\main\res\values\app.properties.xml file**  in 'certificate public keys' array. Append this key to 'sha256/' in an <item> tag as shown below. Multiple certificate keys can be added to 'certificate\_public\_keys' array by adding them in <item> tags.

Eg.:

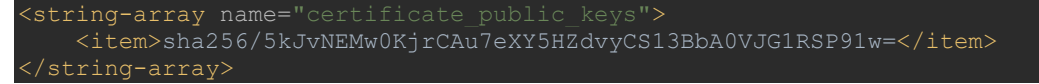

Eg. for multiple certificates (In case OAM/IDCS is used):

string-array name= <item>sha256/5kJvNEMw0KjrCAu7eXY5HZdvyCS13BbA0VJG1RSP91w=</item> <item>sha256/3rgsgghoqrDegekpkkgk92Fgw1w7exyYCS1okef9Oo1w=</item> </string-array>

**[Home](#page-2-0)**